# **ИС «Параграф» для общеобразовательных учреждений**

## **WEB-ПРИЛОЖЕНИЕ ДОКУМЕНТЫ ОБ ОБРАЗОВАНИИ Массовая печать аттестатов текущего учебного года**

*Руководство Пользователя*

**Санкт-Петербург**

**2023**

## Оглавление

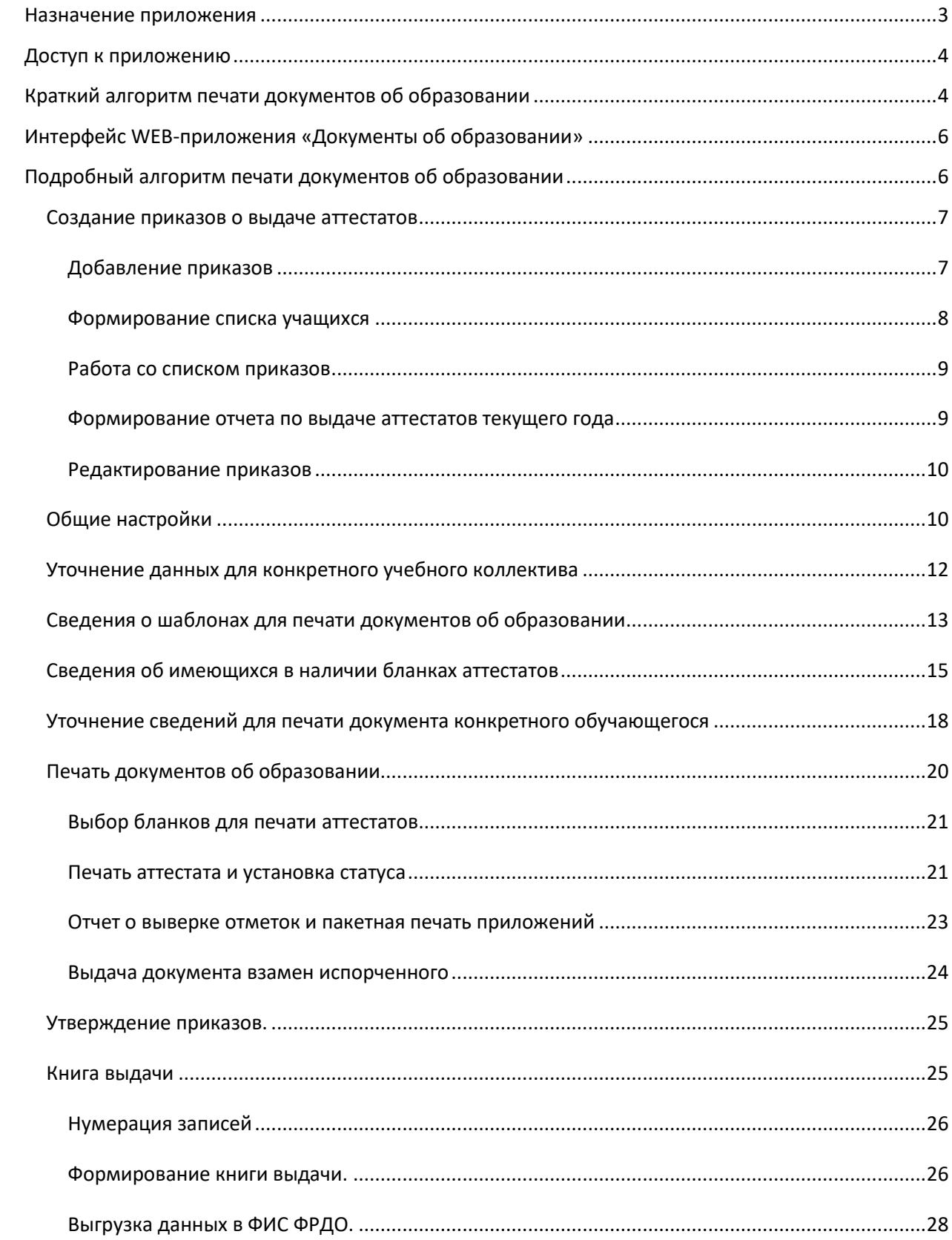

## Общие сведения

В руководстве приводится описание состава данных и функций, выполняемых в рамках WEB-приложения «Документы об образовании». При печати документов об образовании используются данные из приложений "Образовательные программы и учебные планы", "Предметы", "Учебные коллективы", "Движение обучающихся, воспитанников", «Итоговые отметки и ГИА». Рекомендуется перед массовой печатью аттестатов проверить наличие и правильность этих данных в ИС «Параграф». В данной инструкции будет подробно описан алгоритм массовой печати аттестатов текущего учебного года, по печати справок и дубликатов имеются отдельные инструкции.

## <span id="page-2-0"></span>**Назначение приложения**

Печать документов об образовании реализована в виде отдельного WEB-приложения. Для доступа к WEB-приложению «Документы об образовании» следует ввести в адресной строке браузера адрес сервера ИС «Параграф» и в открывшемся окне ввести имя пользователя и пароль. WEB-приложение «Документы об образовании» расположено в разделе «Базовые приложения» окна выбора задач (рис.**[Рисунок](#page-2-1) 1**).

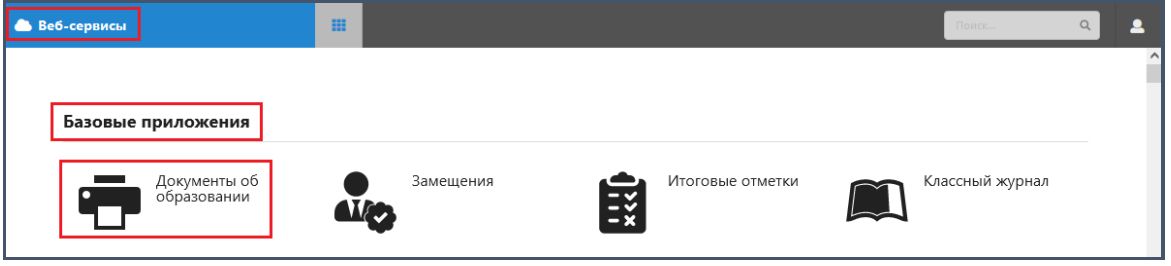

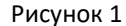

## <span id="page-2-1"></span>**WEB-приложение «Документы об образовании» реализует следующие основные функции:**

- 1. Печать дубликатов аттестатов об основном/среднем общем образовании и приложений к ним.
- 2. Печать аттестатов текущего учебного года об основном/среднем общем образовании и приложений к ним.
- 3. Печать Свидетельств об обучении лицам с ограниченными возможностями здоровья.
- 4. Печать справки об обучении.

## **WEB-приложение реализует следующие дополнительные функции:**

- 1. Учет бланков аттестатов и свидетельств.
- 2. Учет выданных аттестатов/свидетельств в книге регистрации выданных документов об образовании (книге регистрации).
- 3. Формирование файла для загрузки данных о выданных документах об образовании в Федеральный реестр документов об образовании (ФРДО).
- 4. Ведение электронной книги приказов о выдаче документов об образовании.

## **ВАЖНО**

## **Для хранения документов об образовании,**  подготовленных в WEB-приложении, будет использоваться **новая база DOC.FDB** (рис.2).

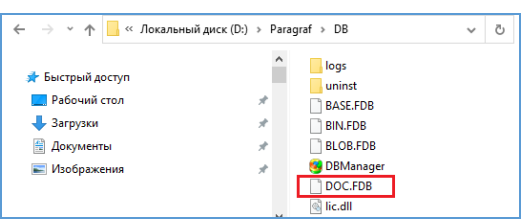

Рисунок 2

## <span id="page-3-0"></span>**Доступ к приложению**

Доступ к приложению «Документы об образовании» по умолчанию предоставлен пользователям с ролями Администратор и Руководитель.

При необходимости Администратор может предоставить доступ к приложению любым другим сотрудникам образовательной организации. Для этого необходимо в приложении «Администрирование пользователей» выбрать запись сотрудника и в окне «Редактирование пользователя» установить «галочку» на полный доступ для приложения «Документы об образовании» (рис.3).

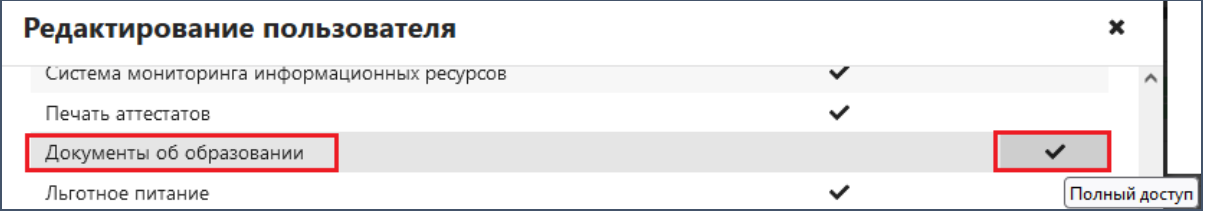

Рисунок 3

## <span id="page-3-1"></span>**Краткий алгоритм печати документов об образовании**

1. **Создание проекта приказа о печати аттестатов и включение в приказ учащихся**.

В приложении предусмотрено 5 видов приказов.

- *Для печати аттестатов об основном общем образовании*
- *Для печати аттестатов об основном общем образовании с отличием*
- *Для печати аттестатов о среднем общем образовании*
- *Для печати аттестатов о среднем общем образовании с отличием*
- *Для печати свидетельств об обучении*
- *Для печати дубликатов документа об образовании*

Нумеровать приказы можно вручную или автоматически. Автоматическую нумерацию для приказов о выдаче аттестатов следует задать в приложении «Структура ОООД» (рис.4)

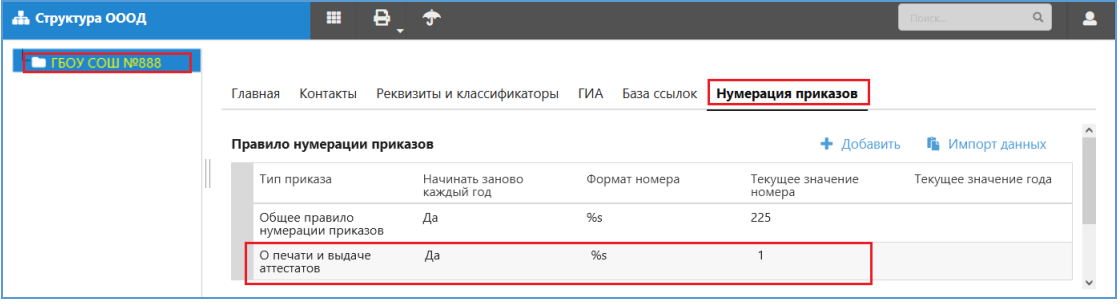

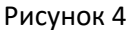

Некоторые рекомендации по созданию приказов

- Для разных уровней образования делают отдельные приказы! По выбранному приказу определяется уровень образования, в рамках которого будут далее фильтроваться классы при добавлении в приказ учеников.
- Можно создавать единый приказ для всех учащихся уровня или делать отдельные приказы по классам.
- Для учащихся, получающих аттестаты с отличием следует сделать отдельные приказы.
- При печати дубликатов приказ будет создан автоматически
- **Дата выдачи документа** об образовании вносится при подготовке приказа

## **2. Общие настройки для уровня образования.**

Проверка и редактирование общих сведений об образовательной организации:

- *Полное наименование ОО по Уставу;*
- *Наименование ОО в документе (в винительном падеже);*
- *Наименование ОО в справке об обучении (в предложном падеже);*
- *Место нахождения ОО;*
- *Ф.И.О подписанта.*
- *Должность подписанта*

Изменения в названиях предметов, общие для уровня образования.

#### **3. Уточнение данных для конкретного учебного коллектива**

Перечень предметов для включения в приложение формируется из учебного плана, в случае необходимости можно уточнить наименования предметов для всего класса, например, название изучаемого языка, а также включить в дополнительные сведения предметы, изучаемые всеми учениками класса, далее это облегчит настройки аттестатов для конкретных учеников.

*После сохранения уточнённые данные будут наследоваться для всех обучающихся учебного коллектива.*

#### **4. Настройка шаблонов для печати документа**

Шаблон представляет собой набор параметров, определяющих размещение элементов на бланке. Исходные шаблоны не подлежат редактированию, следует создать копию шаблона и уже в ней выполнять настройки.

## **5. Ввод данных об имеющихся в наличии бланках аттестатов.**

Данные сведения можно внести на любом этапе работы с модулем, важно сделать это до момента начала реальной печати документов об образовании.

## **6. Уточнение и проверка сведений для печати документа конкретного обучающегося**

Для приложения ученика используется перечень предметов из настроек класса. В случае необходимости можно уточнить наименования предметов для ученика, включить в дополнительные сведения предметы, изучаемые этим учеником. При наличии **итоговых** отметок в журнале они будут отображаться в приложении.

## **7. Выбор бланков для печати документов учеников.**

Выбрать бланк можно только для тех учащихся, у которых выполнены и сохранены все настройки. После выбора бланка доступны выгрузка аттестата в PDF и потоковая печать приложений.

## **8. Печать аттестатов и приложений.**

Возможна многократная печать бланка с выбранным номером. Для приложений предусмотрена пакетная печать. При обнаружении ошибок в реально распечатанном аттестате следует пометить бланк как испорченный и воспользоваться механизмом выдачи бланка взамен испорченного.

#### **9. Изменение статуса печати документов.**

После успешной распечатки реального аттестата следует установить статус «Печать страницы успешна». Статус устанавливается отдельно для титульного листа и приложения.

## **10. Утверждение приказов.**

Утвердить приказ можно только в том случае, если документы распечатаны всем включенным в него учащимся. При наличии учеников, которым на данном этапе не выдается документ об образовании, их не следует включать в приказ. Ученика можно исключить из приказа, если для него не создан (или удален) документ.

## **11. Нумерация записей и формирование книги выдачи.**

Присвоение номеров в книге выдачи выполняется после распечатки всех документов по уровню образования и возможна только в том случае, если все приказы по уровню образования утверждены. По каждому дубликату создается отдельная страница книги выдачи.

## <span id="page-5-0"></span>**Интерфейс WEB-приложения «Документы об образовании»**

После загрузки приложения «Документы об образовании» открывается его основное окно, страница Приказы (рис.5).

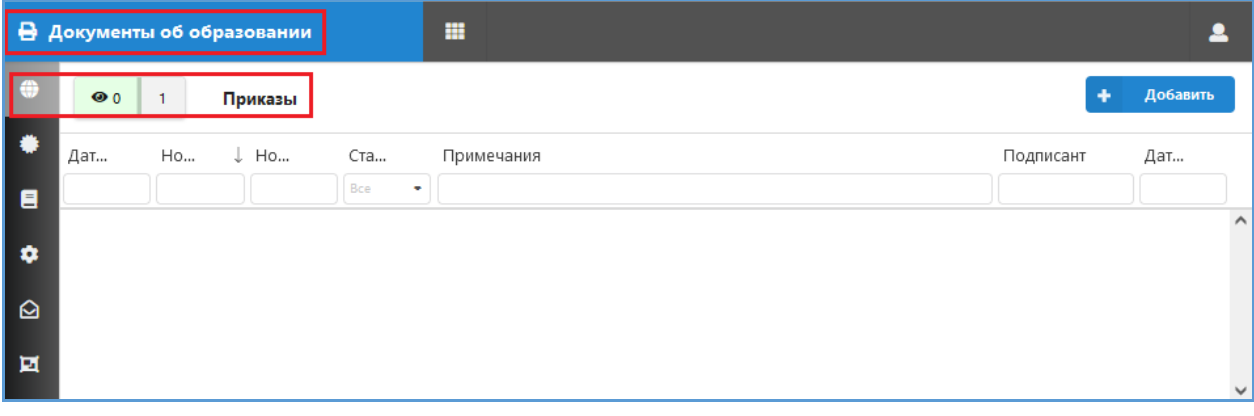

Рисунок 5

В левой части окна имеется набор кнопок для выбора функций, каждая из которых реализована в виде отдельной страницы. На рисунке 5 представлен вид страницы «Приказы». Функционал кнопок описан в таблице.

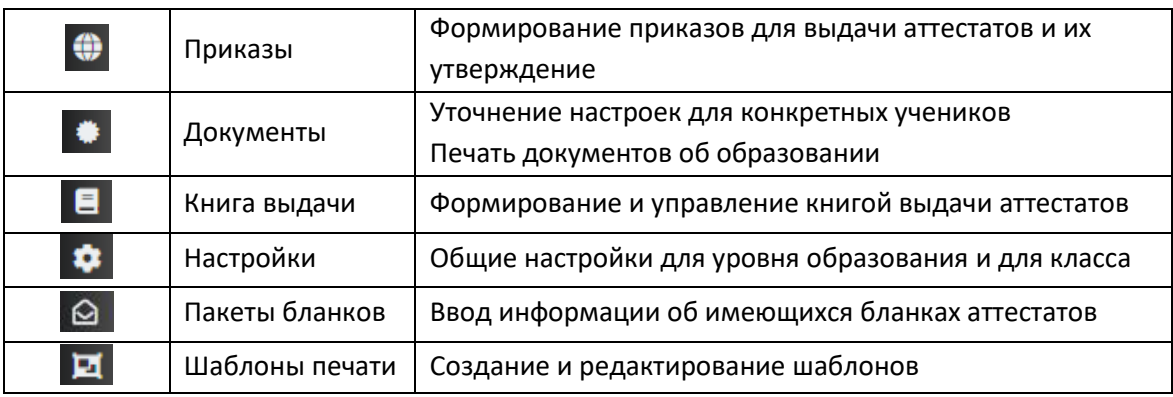

## <span id="page-5-1"></span>**Подробный алгоритм печати документов об образовании**

Следует учесть, что при массовой печати аттестатов настройки для классов и учеников будут доступны ТОЛЬКО после создания проекта приказа о выдаче аттестатов и включения учеников в этот приказ. По этой причине сразу после загрузки приложения «Печать документов об образовании» открывается страница «Приказы». При необходимости вы можете выбрать другую функцию, выполнив щелчок на командную кнопку в левой части окна (см. рис. 5).

## <span id="page-6-0"></span>**Создание приказов о выдаче аттестатов**

Вид страницы «Приказы» представлен на рисунке 6. Для создания проектов приказов используется командная кнопка «Добавить».

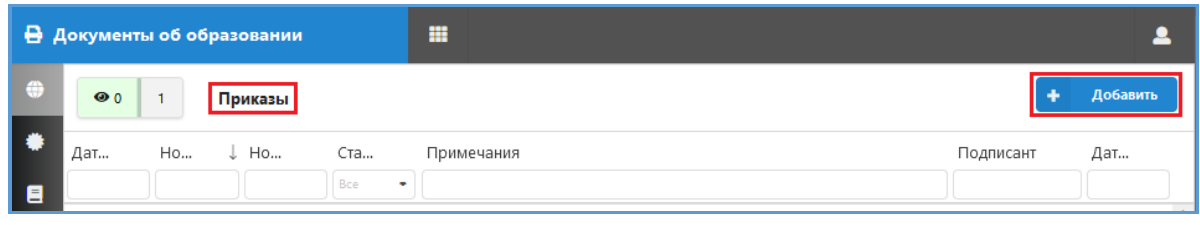

Рисунок 6

## <span id="page-6-1"></span>**Добавление приказов**

Кнопка «Добавить» открывает окно «Добавление приказа» (рис. 7). На первом шаге следует выбрать тип документа об образовании, что в дальнейшем будет ограничивать выбор классов при включении учащихся в этот приказ. В окне предусмотрена кнопка «Отмена» для выхода из окна без сохранения введенных данных. «Крестик» справа вверху позволяет закрыть окно «Добавление приказа» на любом этапе работы с ним.

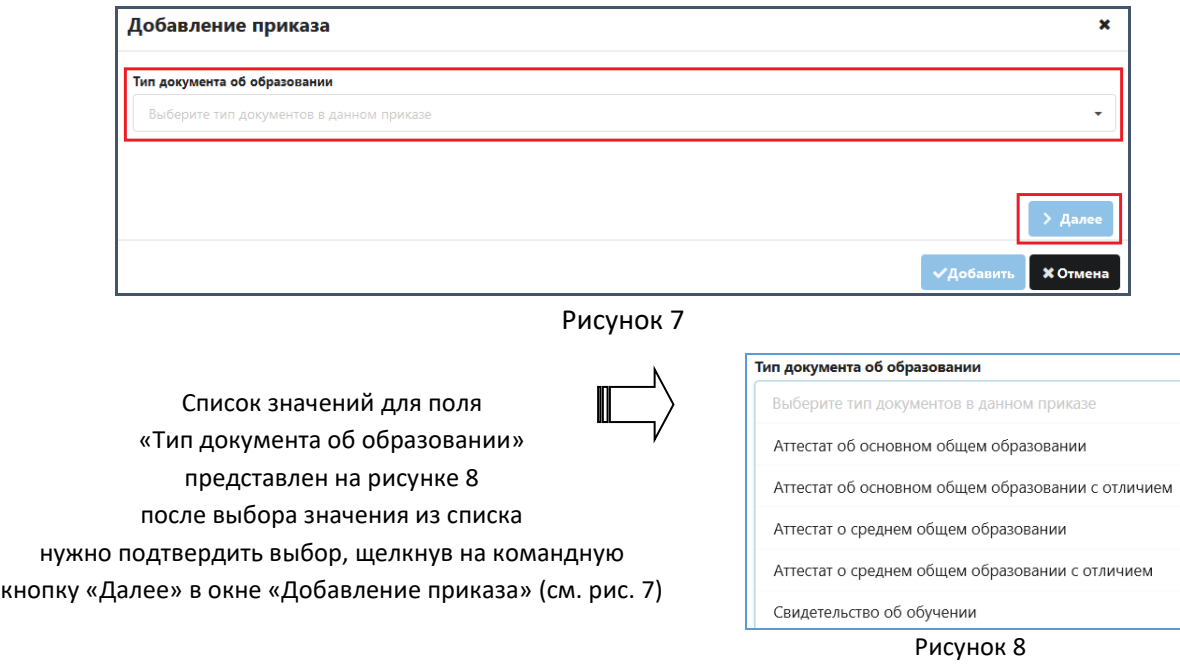

После этого в окне «Добавление приказа» появятся поля (рис.9) для ввода данных о приказе, назначение которых описано ниже.

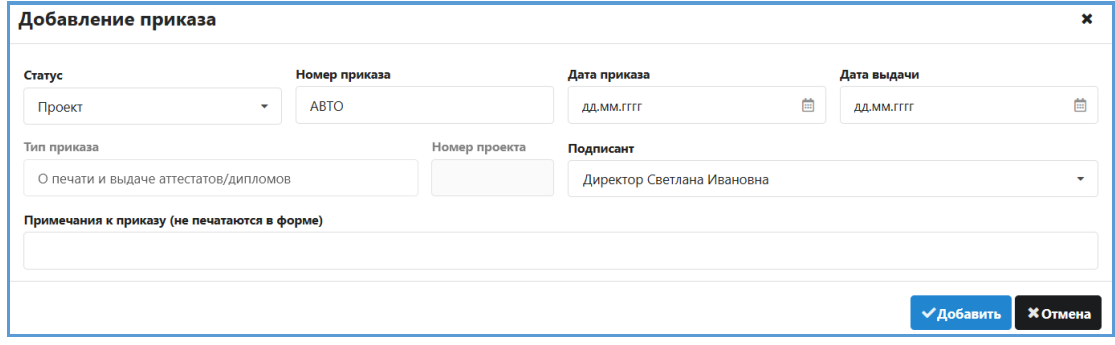

Рисунок 9

- Вновь созданный приказ имеет **Статус** по умолчанию Проект, **не следует менять его до окончания печати аттестатов для всех учащихся, которые включены в приказ**.
- Если в поле «**Номер приказа**» выбрано значение Авто, приказ получит номер автоматически в соответствии с правилом, которое задано для приказов этого типа в приложении «Структура ОООД». Предусмотрен ввод номера непосредственно в поле «Номер приказа».
- ВАЖНО! Поле «Тип приказа» недоступно для редактирования и всегда будет содержать значение «*О печати и выдаче аттестатов/дипломов*».
- Следует ввести значения в поля «**Дата приказа**» и «**Дата выдачи»**, обязательным для заполнения является хотя бы одно из них. Если одно из полей не заполнено, то (после добавления приказа) в это поле будет скопирована дата из второго поля.
- В поле «Подписант», кроме руководителя будут присутствовать сотрудники, для которых выбрано значение «да» в поле «Является ИО руководителя» в приложении «Личные дела сотрудников» (рис. 10).

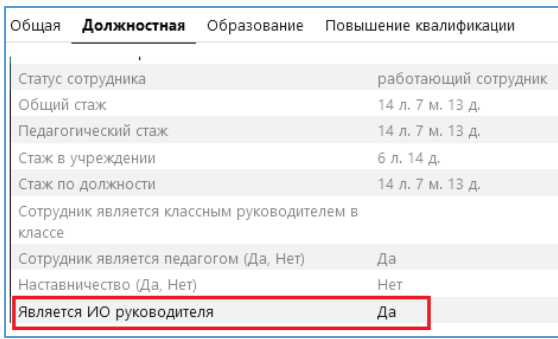

Рисунок 10

- «Номер проекта» не заполняется и используется для внутренней нумерации проектов приказов в базе.
- В поле «**Примечание к приказу**» можно внести текст, поясняющий назначение приказа, далее это позволит легче ориентироваться в списке приказов.

После заполнения основой информации можно сохранить созданный проект приказа, щелкнув на командную кнопку «Добавить» (см. рис. 9) или сразу сформировать список учащихся, используя поля в нижней части окна «Добавление приказа».

## <span id="page-7-0"></span>**Формирование списка учащихся**

Формирование и редактирование списка учащихся выполняется с помощью стрелок переноса (рис.11).

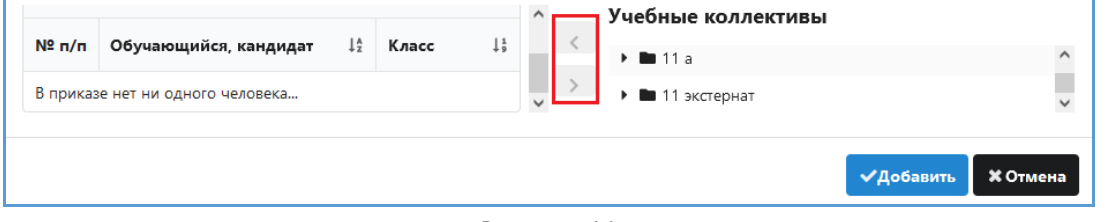

## Рисунок 11

В списке «Учебные коллективы» будут доступны только выпускные классы того уровня, который соответствует выбранному при создании приказа «Типу документа об образовании», в том числе «классы для сдачи ГИА» и «классы экстернат».

При выборе учащихся можно использовать стандартные клавиши для групповых операций <SHIFT> и <CTRL>. Выделив класс в правой части окна, можно включить в приказ всех учащихся этого класса. **Ученик может быть внесен только в один приказ**.

После формирования списка учащихся следует нажать командную кнопку «Добавить» (см. рис.11) для сохранения проекта приказа. Командная кнопка «Отмена» позволяет выйти из окна без сохранения изменений.

## **Важно**

- Настройка печати аттестатов (кроме общих настроек и ввода бланков) доступна ТОЛЬКО для учащихся, которые включены в проект приказа о выдаче аттестатов.
- Операции по формированию записей в книге выдачи будут доступны только после печати документов для всех учащихся, которые включены в приказ.
- Для учащихся, которые получают аттестат с отличием следует сделать отдельный приказ, правильно выбрав на первом шаге тип документа об образовании «с отличием».

## <span id="page-8-0"></span>**Работа со списком приказов**

Все созданные приказы отображаются в виде списка в основной части окна (рис.12). Для поиска и отбора приказов можно использовать строку с фильтрами, расположенную под заголовками столбцов.

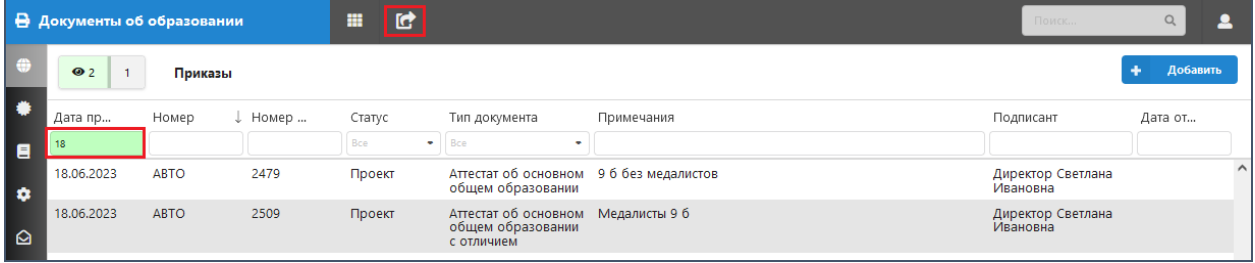

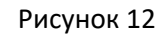

Для поиска приказов необходимо либо выбрать в фильтре значение из списка, либо ввести текст для поиска и нажать клавишу <ENTER>. На рисунке 12 выполнен отбор по дате приказа.

## <span id="page-8-1"></span>**Формирование отчета по выдаче аттестатов текущего года**

С помощью кнопки  $\blacksquare$  (см рис. 12) можно сформировать отчет по выдаче аттестатов, который содержит общую статистику о включении учащихся в приказы (рис.13).

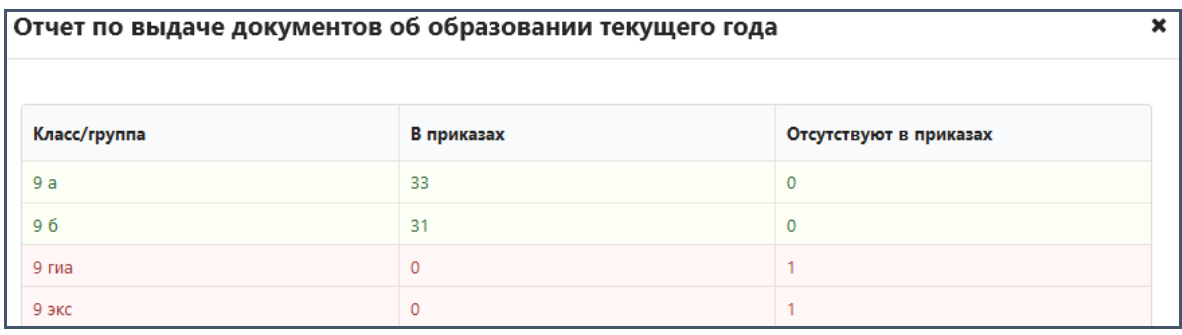

## Рисунок 13

Кнопка В открывает отчеты по всем созданным приказам, каждый из которых содержит список учащихся, включенных в приказ, и информацию о ходе печати аттестатов для каждого ученика (рис.14).

|                                 | Приказ АВТО от 18.06.2023 (проект 2509) |               |                  |                  |              |            |  |  |  |  |  |
|---------------------------------|-----------------------------------------|---------------|------------------|------------------|--------------|------------|--|--|--|--|--|
| ФИО                             | Класс/группа                            | Проект создан | Титул распечатан | Печать выполнена | Номер бланка | Рег. номер |  |  |  |  |  |
| Девятый б Валерия<br>Дмитриевна |                                         | Нет           | Her              | Нет              |              |            |  |  |  |  |  |
| Девятый б Денис<br>Андреевич    |                                         | Her           | Her              | <b>Her</b>       |              |            |  |  |  |  |  |

Рисунок 14

#### <span id="page-9-0"></span>**Редактирование приказов**

Проекты приказов редактируются стандартными средствами. В окне «Редактирование приказа» (рис.15) до момента утверждения можно изменять номер и дату приказа, дату выдачи, примечания к приказу.

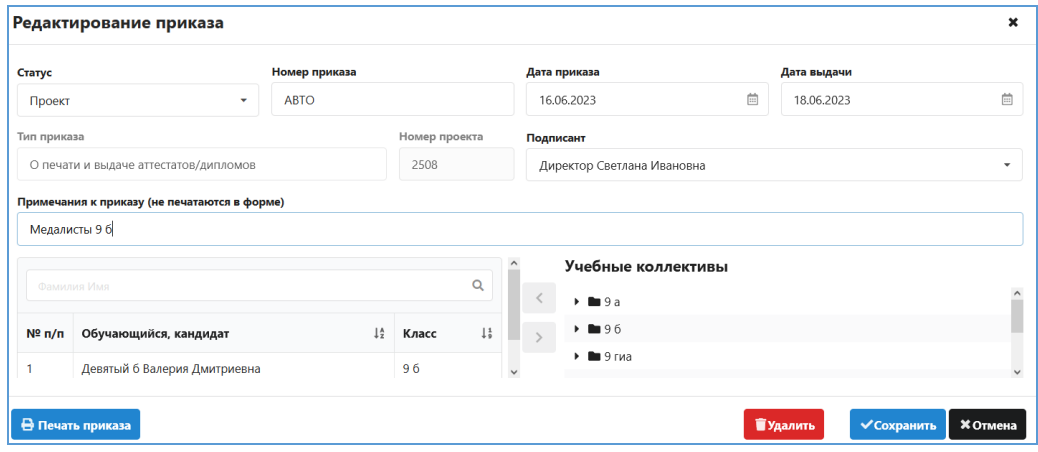

Рисунок 15

Можно редактировать также состав учащихся (см. рис.14), добавляя новых учеников и удаляя ошибочно и несвоевременно внесенных. Следует учесть, что невозможно удаление ученика из приказа, если ему уже распечатан аттестат.

С помощью командных кнопок, расположенных в нижней части окна (см. рис.15), можно распечатать приказ или удалить его. Удалять можно только проекты приказов, в которые не включены учащиеся.

## <span id="page-9-1"></span>**Общие настройки**

Общие настройки будут использоваться для всех документов об образовании. Вид страницы для общих настроек приведен на рисунке 16.

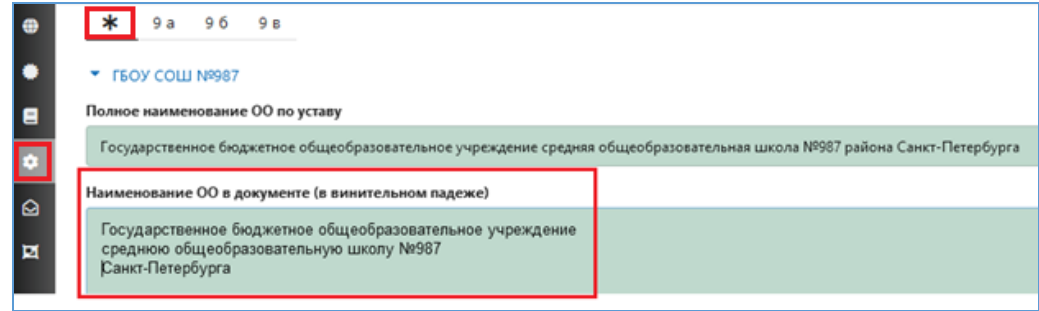

Рисунок 16

Первоначально, когда проекты приказов еще не созданы, на странице имеется только закладка для общих настроек, обозначенная звездочкой. Далее, по мере создания приказов, на странице общих настроек (см. рис. 16) будут добавляться закладки для учебных коллективов, учащиеся которых включены в приказ. Вне зависимости от того, как сформированы списки в приказах, для всех настроек используется группировка учащихся по учебным коллективам.

## Общие настройки для уровня образования

Общие настройки для уровня образования можно выполнять как до создания приказов, так и после их формирования. Важно сделать это до начала печати документов об образовании.

В разделе общих настроек представлены сведения об образовательной организации, ФИО и должность подписанта, место нахождения ОО для нашего региона не заполняется.

Следует проверить и при необходимости уточнить следующие данные:

- *Полное наименование ОО по Уставу*
- *Наименование ОО в документе (в винительном падеже)*
- *Наименование ОО в справке об обучении (в предложном падеже)*
- *Место нахождения ОО*
- *Ф.И.О подписанта*
- *Должность подписанта*

Во всех шаблонах для печати аттестатов и дубликатов будет использоваться поле «**Наименование ОО в документе (в винительном падеже)**». При редактировании наименования ОО можно указать его расположение по строчкам.

Для каждого уровня образования предусмотрена кнопка «Предметы» (рис.17), щелкнув на которую можно внести изменения в названиях предметов общие для уровня образования.

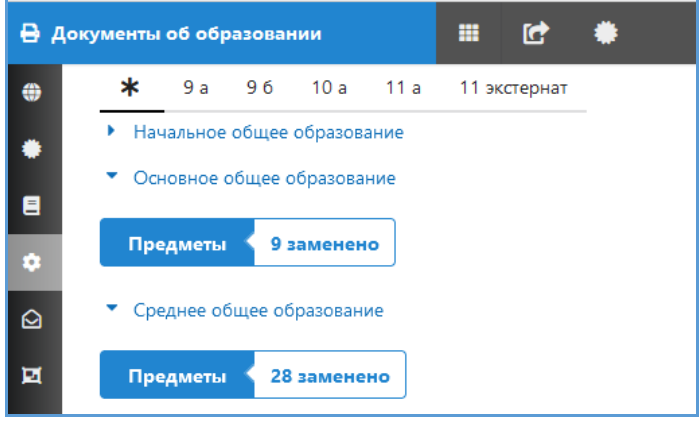

Рисунок 17

Рядом с кнопкой (см рис. 17) всегда имеется актуальная информация о количестве

предметов, для которых выполнена замена.

Вид окна замена предметов представлен на рисунке 18.

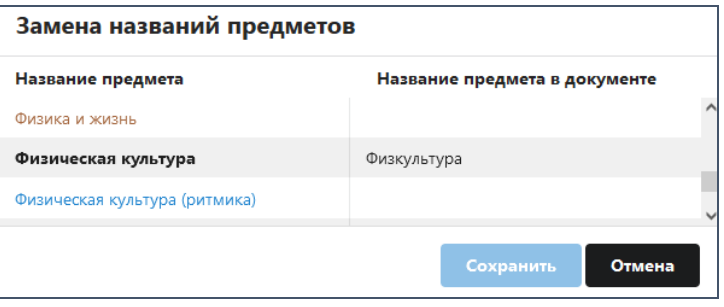

Рисунок 18

**Данные о замене предметов заполняются при необходимости** (*например, в случае сокращения длинного названия предмета*). Целесообразно внести следующие допустимые сокращения и аббревиатуры:

> Физическая культура – **Физкультура** Изобразительное искусство - **ИЗО** Основы безопасности жизнедеятельности – **ОБЖ** Основы духовно-нравственной культуры народов России – **ОДНКНР** Мировая художественная культура - **МХК**

Предметы, для которых не указано «Название предмета в документе», будут выводиться в аттестате так, как они называются в приложении "Предметы".

**Общие настройки для уровня наследуются для всех учебных коллективов этого уровня.**

## <span id="page-11-0"></span>**Уточнение данных для конкретного учебного коллектива**

По умолчанию для учебного коллектива используются сведения, введённые в общих настройках для ступени обучения. На этом шаге можно внести настройки специфические для конкретного учебного коллектива, например, изменения в названиях предметов, в случае, когда классы изучают разные языки.

Закладка для учебного коллектива появляется на странице настроек, как только хотя бы один ученик этого класса включен в приказ о выдаче документов об образовании (рис.19).

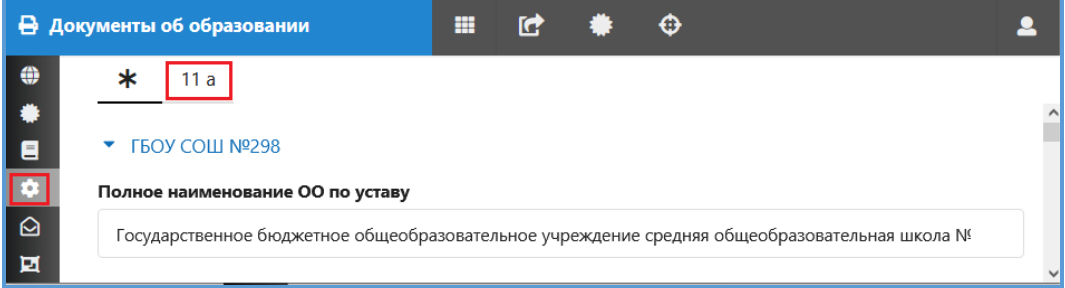

#### Рисунок 19

При выделении закладки класса появляется окно, вид которого представлен на рисунке 20. Список предметов в приложении к аттестату делится на две части: основную часть (первый столбец «В приложение») и дополнительные сведения (последний столбец «В дополнительные сведения»).

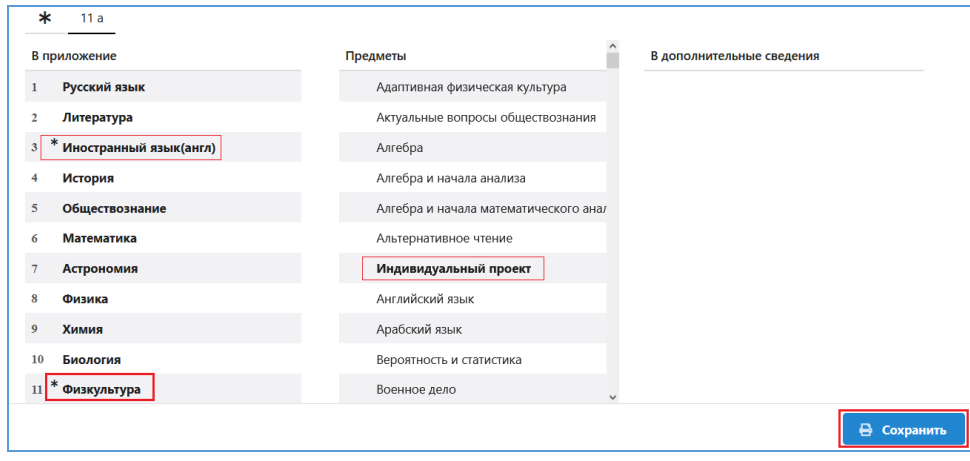

#### Рисунок 20

Средний столбец **«Предметы»** содержит полный перечень предметов для выбора из разделов «Общее образование» и «Внеурочная деятельность» приложения «Предметы».

**Раздел «В приложение»** содержит сведения о наименованиях предметов, которые будут включены в основную часть приложения к аттестату, первоначально он **формируется из соответствующего группового учебного плана** с сохранением порядка предметов. **Для наглядности предметы, названия которых изменены в настройках для уровня образования, отмечены звездочкой** (см. рис. 20).

Лишние предметы из приложения можно перетащить в среднюю часть «Предметы», для наглядности предметы учебного плана, исключенные из приложения, будут выделены в этом списке жирным шрифтом (см. «*Индивидуальный проект*» на рис. 20). Недостающие предметы добавляются в приложение **перетаскиванием** из общего перечня предметов (среднего столбца). Этот же прием используется для изменения порядка следования предметов.

При необходимости можно выбрать также предметы для включения **в дополнительные сведения**, они перетаскиваются из средней части окна и устанавливаются в нужном порядке.

**Все изменения следует сохранить, щелкнув на командную кнопку «Сохранить»**, в окне настроек для класса (см. рис. 20).

Двойной клик на предмете открывает окно для изменения его названия, эти изменения будут действовать для учеников конкретного класса (рис.21)

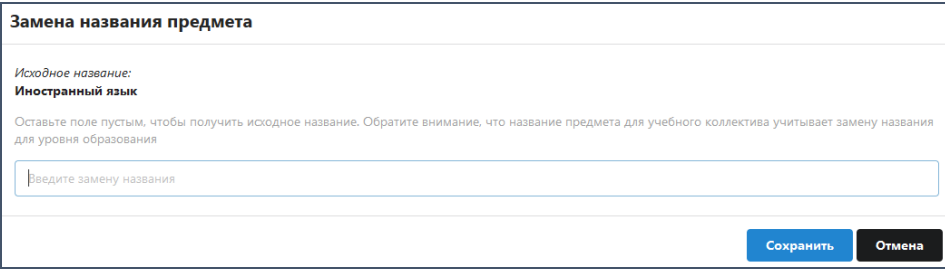

Рисунок 21

После внесения замены для названия предмета следует сохранить изменения, щелкнув на командную кнопку в этом окне.

**Все настройки, выполненные для класса, наследуются для всех его учеников, но при необходимости могут быть изменены индивидуально для ученика перед печатью документа.**

## <span id="page-12-0"></span>**Сведения о шаблонах для печати документов об образовании**

На странице «Шаблоны» (рис. 22) представлены шаблоны для аттестатов разного уровня образования, а также шаблон свидетельства об обучении.

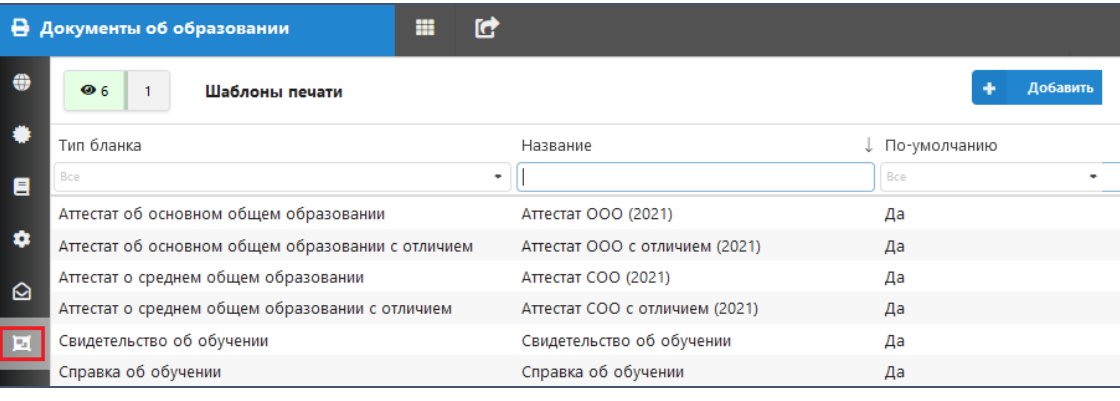

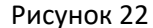

**Исходные шаблоны не подлежат редактированию**, для создания пользовательского шаблона следует создать копию стандартного шаблона.

Двойной клик на шаблоне открывает окно редактирования (рис. 23), в нижней части которого имеются командные кнопки для выполнения операций с шаблоном.

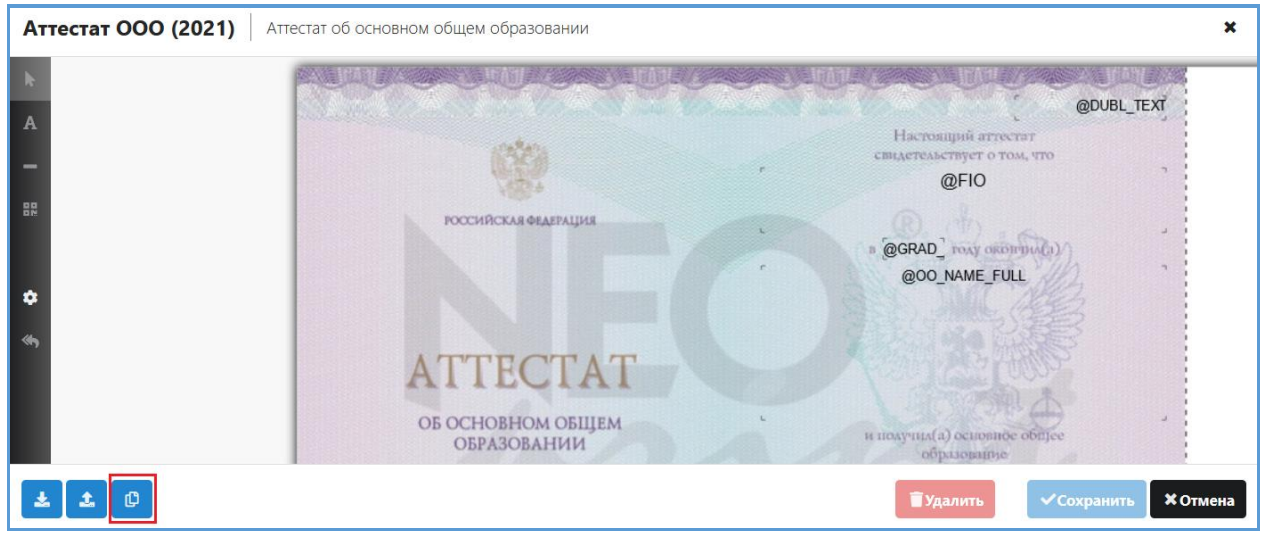

Рисунок 23

Слева внизу в этом окне расположены командные кнопки (см. рис 23) для выполнения операций копирования шаблона  $\left|\mathbf{0}\right|$  и загрузки его из файла  $\left|\mathbf{1}\right|$ . Созданный шаблон можно сохранить в файл формата .Json. Такие файлы можно использовать в дальнейшем для загрузки шаблона в другую базу ИС Параграф.

В шаблоне представлены титул аттестата и приложение. Изменять масштаб отображения можно прокручивая среднее колесо мыши, а зажав его, можно перемещать бланк (рис. 24).

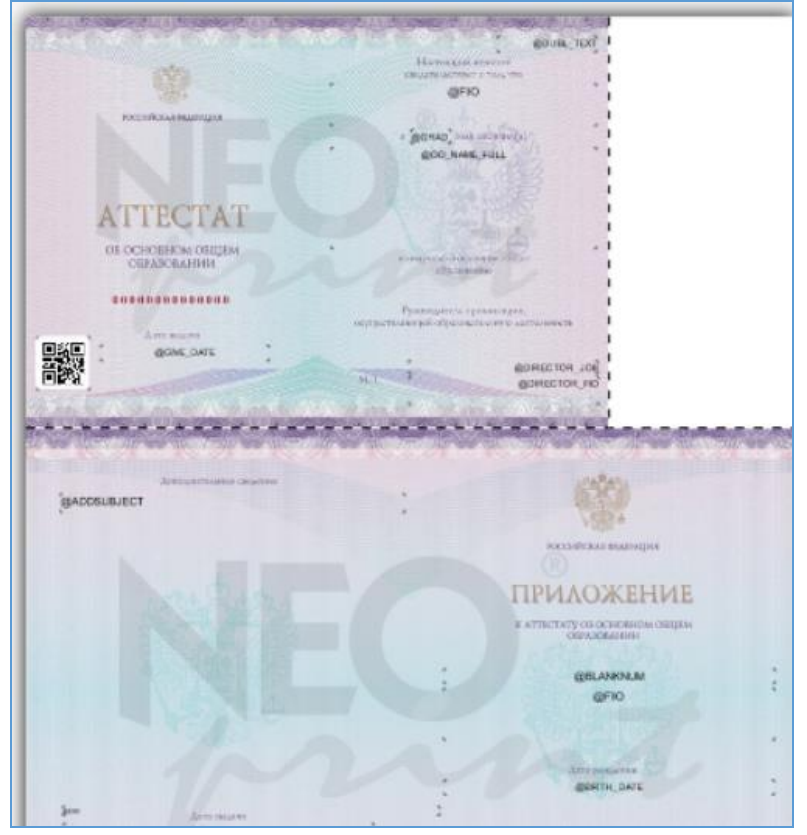

Рисунок 24

Шаблон представляет собой набор параметров, определяющих размещение элементов на бланке аттестата. На шаблоне титула (рис. 25) обозначено местоположение следующих полей: *ФИО ученика, название ОО, год окончания ОО, дата выдачи документа об образовании, данные руководителя, QR-код*.

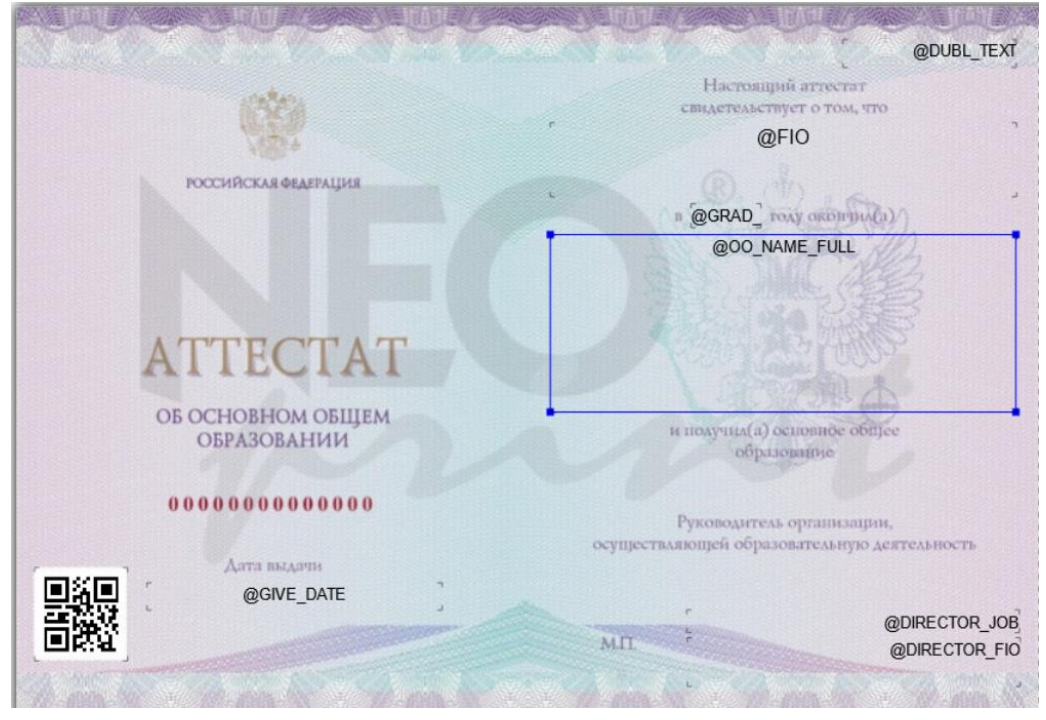

## Рисунок 25

Можно, выделив поле (см рис 25), с использованием маркеров выделения изменить его размер, перетаскиванием изменить размещение поля на бланке и далее сохранить отредактированный шаблон.

Командные кнопки для сохранения изменений (Сохранить), выхода из окна без сохранения изменений (Отмена), а также для удаления шаблона (только для пользовательских шаблонов) расположены справа в нижней части окна редактирования шаблона (см. рис. 23).

## <span id="page-14-0"></span>**Сведения об имеющихся в наличии бланках аттестатов**

Данные сведения не зависят от формирования приказов, их можно внести на любом этапе работы с модулем, важно сделать это до момента начала реальной печати документов об образовании. Вид страницы «Пакеты бланков» представлен на рисунке 26.

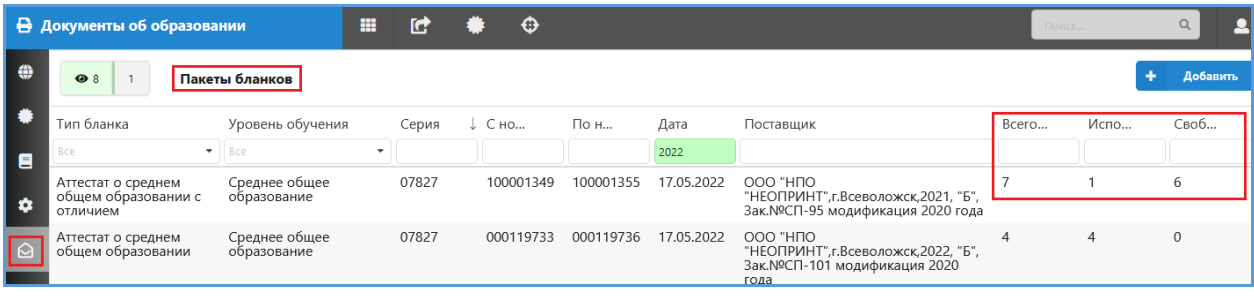

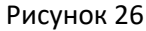

Кроме основной информации о пакете бланков в окне отображаются вычисляемые поля, показывающие количество на текущий момент: всего, использованных и свободных бланков.

Новый пакет бланков создается с помощью командной кнопки «Добавить» (см. рис. 26). В открывшемся окне «Добавление пакетов бланков» (рис. 27) следует заполнить все поля.

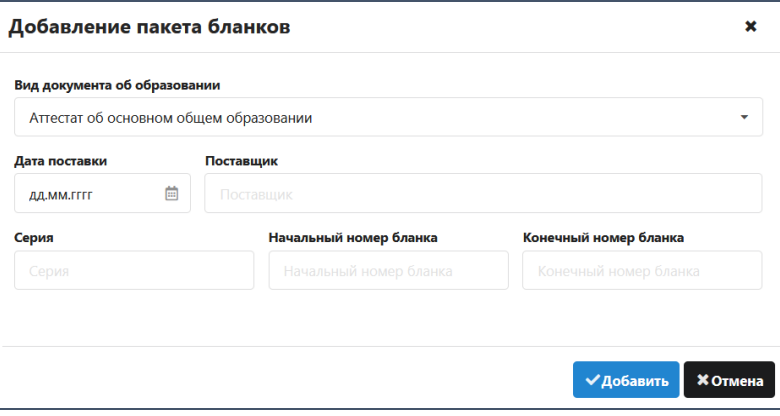

Рисунок 27

Вид документа об образовании выбирается из списка.

*В поле Серия необходимо ввести первые пять цифр , обозначенных на бланке. Например - 07819, где 078- код региона, 19- это номер лицензии типографии-изготовителя. Оставшиеся 9 символов из 14 - это номер бланка, его можно вводить без учёта ведущих нулей.*

Поле С номера – номер первого бланка из текущего пакета.

Поле По номер – номер последнего бланка из текущего пакета.

Есть возможность ввести пакет, состоящий из одного бланка, в этом случае номер бланка следует ввести в оба поля: «С номера» и «По номер».

Обязательными для ввода являются также поля "Дата поставки» и "Поставщик".

## **После заполнения всех обязательных полей нужно «Добавить» (см. рис. 27) пакет бланков.**

При добавлении пакета выполняется **проверка введенных данных**: серия не более 5 символов, номер не более 9, конечный номер должен быть больше начального. В случае нарушений появляется сообщение об ошибке, пакет бланков не добавляется.

Все добавленные пакеты бланков будут отображаться в виде списка в основной части страницы «Пакеты бланков» (рис. 28).

|          | В Документы об образовании                              | ₩                             | 匠  |                              |           |           |            |           | Поиск | Q            |          |
|----------|---------------------------------------------------------|-------------------------------|----|------------------------------|-----------|-----------|------------|-----------|-------|--------------|----------|
| ÷        | $\bullet$ 3                                             | Пакеты бланков                |    |                              |           |           |            |           |       | Добавить     |          |
| ▮        | Тип бланка                                              | Уровень обучения              |    | $\downarrow$ $C$ HO<br>Серия |           | По н      | Дата       | Поставщик | Bcero | Испо         |          |
| <b>B</b> | <b>Bce</b>                                              | $\bullet$   Bce               | ٠  |                              |           |           |            |           |       |              |          |
| I Φ      | Аттестат о среднем<br>общем образовании                 | Среднее общее<br>образование  |    | 11111                        | 222222222 | 222222224 | 31.01.2023 | Авангард  | 3     | n            | $\wedge$ |
| $\Omega$ | Аттестат об основном<br>общем образовании с<br>отличием | Основное общее<br>образование |    | 12345                        | 25        | 27        | 06.02.2023 | Авангард  | 3     | <sup>2</sup> |          |
| । ¤      | Аттестат об основном<br>общем образовании               | Основное общее<br>образование | 25 |                              |           | 10        | 16.01.2023 | 000       | 10    | 3            |          |

Рисунок 28

Уровень образования вычисляется в соответствии с выбранным видом документа

Поле "Всего бланков" вычисляется как разность между последним и первым номером.

Поле «Использовано» - это расчетное поле, которое будет заполняться автоматически по мере использования бланков из пакета. В число использованных бланков включены испорченные и аннулированные бланки.

Поле «Свободно» - является вычисляемым и показывает количество бланков, доступных для использования.

Информацию о пакете бланков можно частично редактировать, но только до момента использования бланков из этого пакета. Если кликнуть на добавленный ранее пакет бланков, откроется окно редактирования пакета бланков (рис. 29), содержащее информацию об использовании бланков и дополнительные командные кнопки.

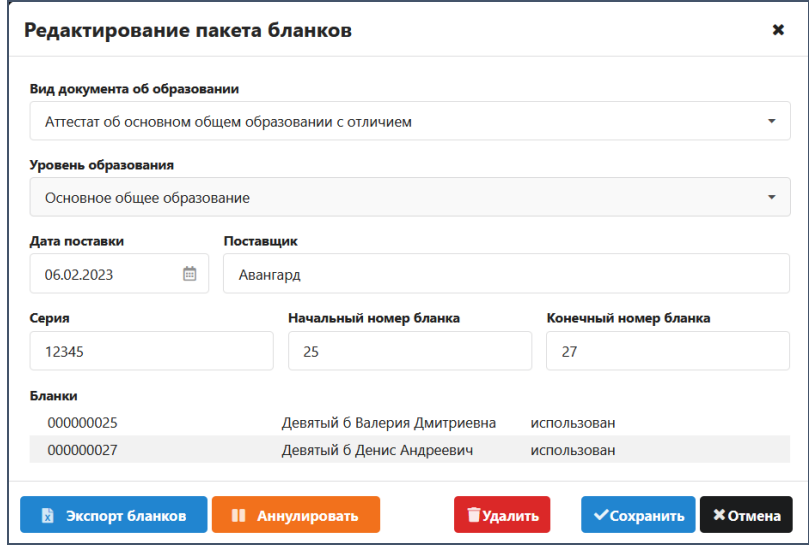

Рисунок 29

Не подлежат редактированию вид документа и уровень образования. В случае ошибки в этом поле пакет бланков следует удалить и создать новый. Удалять можно только пакеты, в которых нет использованных бланков.

Кроме стандартных кнопок для удаления, сохранения и выхода из окна (*кнопка Отмена*) в окне редактирования (см. рис. 29) имеются командные кнопки для учета и аннулирования бланков.

Командная кнопка «Аннулировать» открывает окно для ввода номеров бланков, подлежащих аннулированию (рис. 30). Аннулировать можно только неиспользованные бланки.

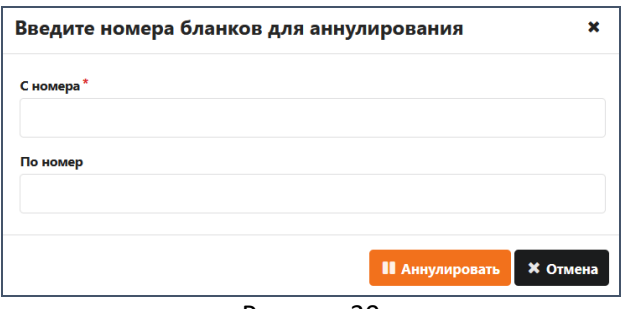

Рисунок 30

Информация о том, что бланки аннулированы появляется в списке учета бланков окна редактирования (рис. 31).

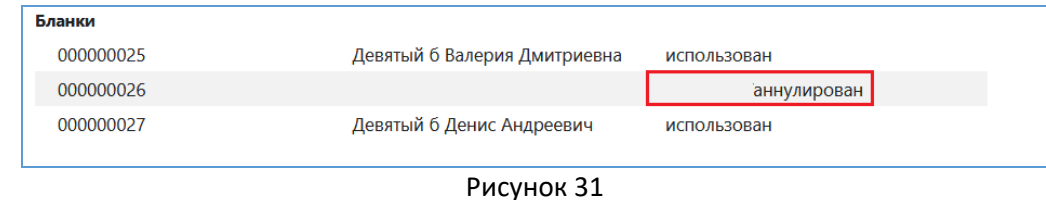

Всю информацию из раздела «Бланки» окна редактирования можно экспортировать в Excel с использованием командной кнопки «Экспорт бланков» (см. рис. 29).

## <span id="page-17-0"></span>**Уточнение сведений для печати документа конкретного обучающегося**

Формирование сведений для печати документа обучающегося выполняется на странице «Документы», вид которой представлен на рисунке 32.

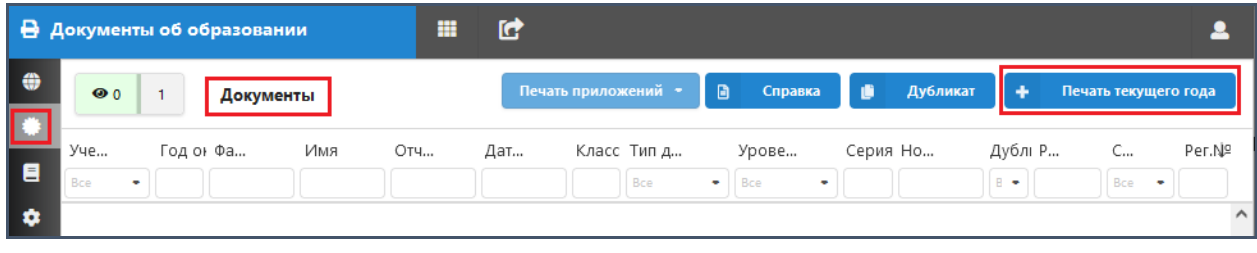

#### Рисунок 32

На странице «Документы» имеются командные кнопки для печати справок и дубликатов, эти процессы описаны в отдельной инструкции. В данной инструкции речь пойдет только о массовой печати аттестатов текущего учебного года, для этого используется командная кнопка «Печать текущего года». Эта кнопка открывает окно настроек для ученика, в верхней части которого имеются списки для выбора «Классов-Учеников». Первоначально выбран первый по алфавиту ученик класса. Учеников можно выбирать с использованием командных кнопок «Предыдущий, следующий обучающийся» (рис. 33).

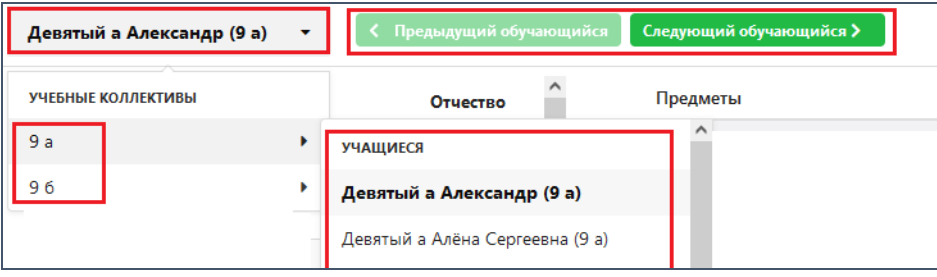

Рисунок 33

В окне настроек для ученика (рис. 34) нужно проверить и, при необходимости, изменить данные для печати его конкретного аттестата.

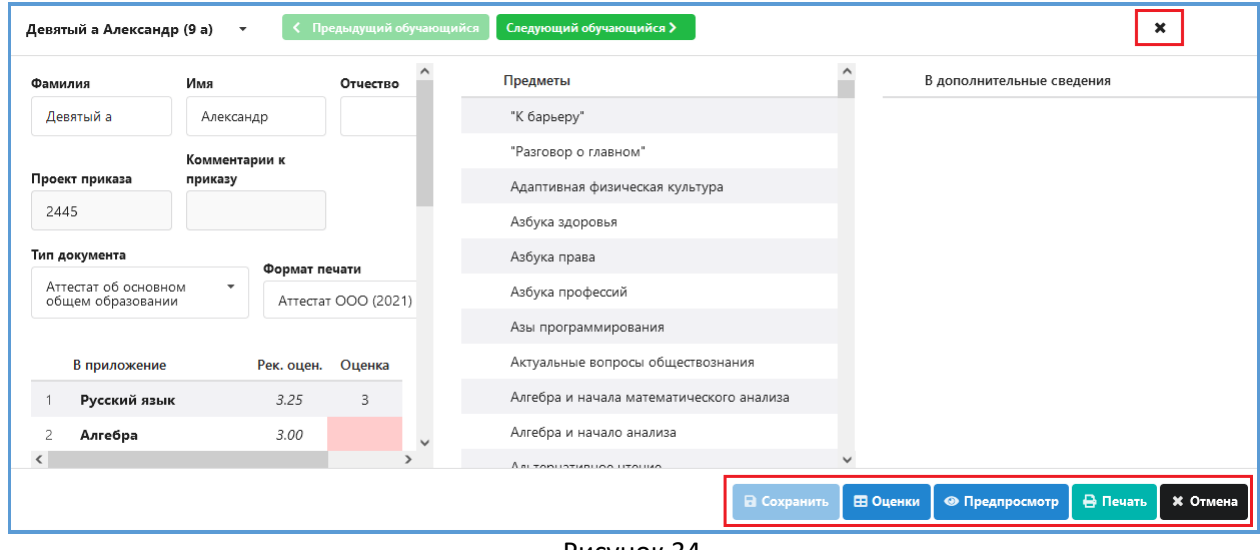

Рисунок 34

В окне имеются командные кнопки для выполнения всех необходимых операций.

Процесс подготовки и печати документа предполагает выполнение следующих шагов:

- ввод и сохранение данных для печати аттестата,
- формирование отчета для выверки отметок,
- выбор бланка,
- печать аттестата
- изменение его статуса

Можно выполнять все эти шаги последовательно для каждого ученика, но чаще разделяют процесс подготовки и проверки данных, печати документа и установки статуса печати. Таким образом, сначала настраивают документы для всех учеников, а уже потом печатают их.

Прежде всего необходимо проверить параметры для печати документа выпускника, не подлежащие редактированию на этом шаге

- Фамилия, имя и отчество
- Тип документа
- При необходимости в поле Формат печати можно выбрать пользовательский шаблон

Для обучающегося можно изменить принятые по умолчанию для всего класса параметры:

- Сведения о наименовании предметов, выполнив двойной клик на предмете.
- Перечень предметов для включения в приложение формируется из настроек для учебного коллектива. Для внесения изменений используется прием перетаскивание.
- Порядок следования предметов в приложении и дополнительных сведениях изменяется также перетаскиванием.
- Добавить предметы в дополнительные сведения.

При добавлении в дополнительные сведения индивидуального проекта можно выставить отметку по нему и указать тему. Тема индивидуального проекта для ученика указывается в приложении «Личные дела обучающихся» на вкладке «Итоговые отметки и ГИА» Причем для тем индивидуального проекта для документов основного и среднего уровней образования предусмотрены разные поля (рис. 35).

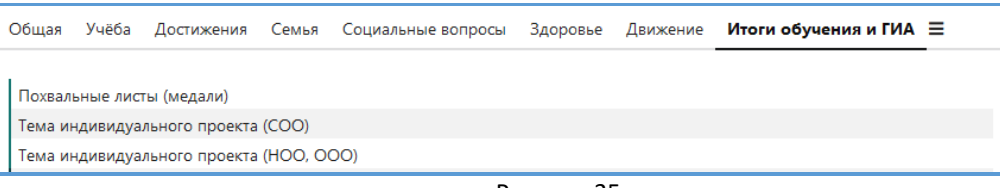

Рисунок 35

Сведения, которые вводятся на этом шаге для каждого обучающегося:

Итоговые отметки по предметам.

Итоговые отметки по предметам импортируются из приложения "Итоговые отметки", если они были выставлены в Классном журнале до момента выполнения настроек. Отметки следует проверить и ввести недостающие. При отсутствии итоговых отметок в Классном журнале их можно ввести непосредственно на этом шаге. Итоговые отметки, введённые таким образом, не импортируются в приложение "Итоговые отметки"!

Рекомендуемая отметка вычисляется на основе следующих алгоритмов:

Для документов среднего общего образования

**среднее арифметическое по годовым и полугодовым за два последних года**

Для документов основного общего образования

## **среднее значение годовой за 9 класс и экзаменационной**.

При отсутствии экзаменационной отметки рекомендуемая равна годовой за 9 класс. Если изучение предмета закончилось ранее и в 9 классе отметки нет, выводится годовая за последний год изучения предмета.

После ввода всей информации для обучающегося следует ее **сохранить**. Далее можно, проверив данные, сразу распечатать аттестат (*кнопка Печать*) или перейти к настройкам для другого ученика (*кнопка Следующий обучающийся*) (рис. 36).

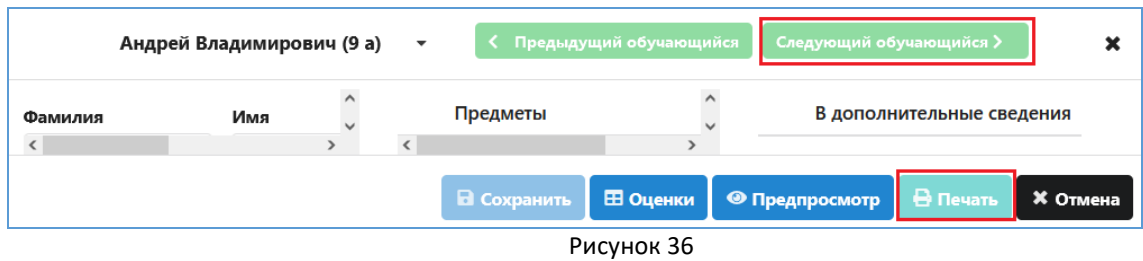

Для ученика, с использованием кнопки «Оценки» (см. рис. 36), можно сформировать отчет для выверки оценок, с возможностью его экспорта и вывода на печать.

Предварительный просмотр документа  $\mathbf{x}$  $\Box$  $Q \wedge |\vee|$  $1$   $\mu$ <sub>3</sub> 3  $|$  +  $-$  Автоматически  $\checkmark$  $\Theta \cup I \subseteq \mathcal{D}$ 18 июня 2023 год Рисунок 37

Предусмотрен режим предварительного просмотра аттестата и его приложения (рис. 37).

В окне предварительного просмотра имеются кнопки для пробной печати ₩ и сохранения документа в формате PDF  $\Box$ .

## <span id="page-19-0"></span>**Печать документов об образовании**

Печатать документы можно сразу в процессе выполнения настроек для ученика или позже, когда уже выполнены настройки для всех учащихся, выбирая документ из списка на странице «Документы» (рис. 38).

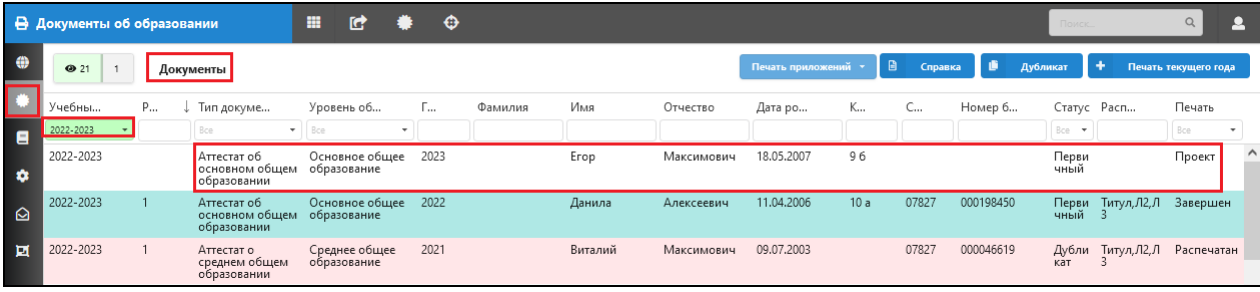

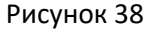

Документ появляется в этом списке сразу после сохранения и далее можно менять настройки и печатать документ, просто выбирая его из списка. Для работы со списком предусмотрены фильтры по учебному году, уровню образования, статусу и т.д. При печати текущего года сразу целесообразно установить фильтр по учебному году 2022-2023 (см. рис 38), без установки этого фильтра не будут выполняться некоторые из команд, например, формирование отчета для выверки оценок ученика. Если документ отсутствует в списке, значит, для ученика еще не были выполнены предварительные настройки, для их выполнения следует воспользоваться командной кнопкой «Печать текущего года» и сохранить изменения.

Первым шагом при печати документа является выбор бланка, окно для выбора появляется сразу после нажатия на кнопку «Печать» в окне настроек для ученика (см. рис. 34).

### <span id="page-20-0"></span>**Выбор бланков для печати аттестатов**

Выбрать бланк можно только для тех учащихся, у которых выполнены и сохранены все настройки. Бланки выбираются из пакетов, которые введены на странице «Пакеты бланков» и фильтруются по уровню образования.

Перед печатью еще раз проверьте правильность всех введенных данных. Вид окна для выбора бланка представлен на рисунке 39.

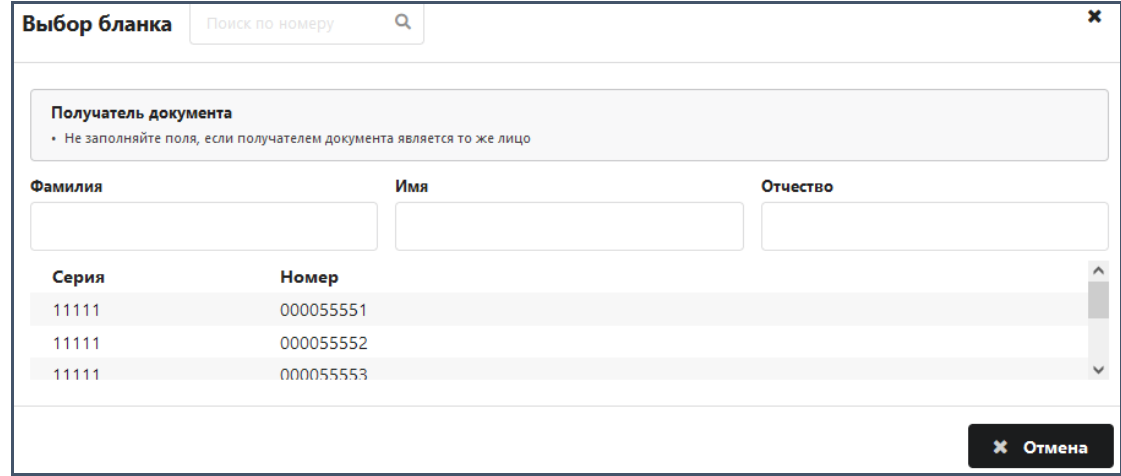

Рисунок 39

Просто кликнете на строку с серией и номером бланка, сразу после этого появляется окно для печати документа об образовании (рис. 40).

Если ошибочно был выбран не тот бланк или ученику в данный момент не печатается аттестат, то можно отказаться от выбора бланка - «Освободить бланк». Команда находится в меню «Действия» (рис. 40) и доступна только для документов со статусом «Проект».

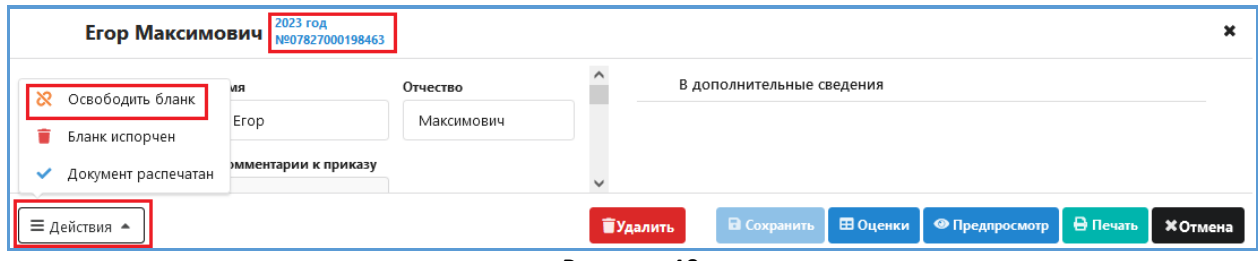

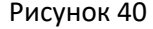

После выполнения команды появится возможность выбрать другой бланк или удалить аттестат из списка документов (только в этом случае появится возможность исключить ученика из приказа о выдачи аттестатов).

#### <span id="page-20-1"></span>**Печать аттестата и установка статуса**

Окно печати открывается после выбора бланка аттестата или сразу после нажатия на кнопку «Печать», если бланк был выбран ранее.

В верхней части окна печати (рис. 41) содержатся данные ученика и номер выбранного бланка аттестата.

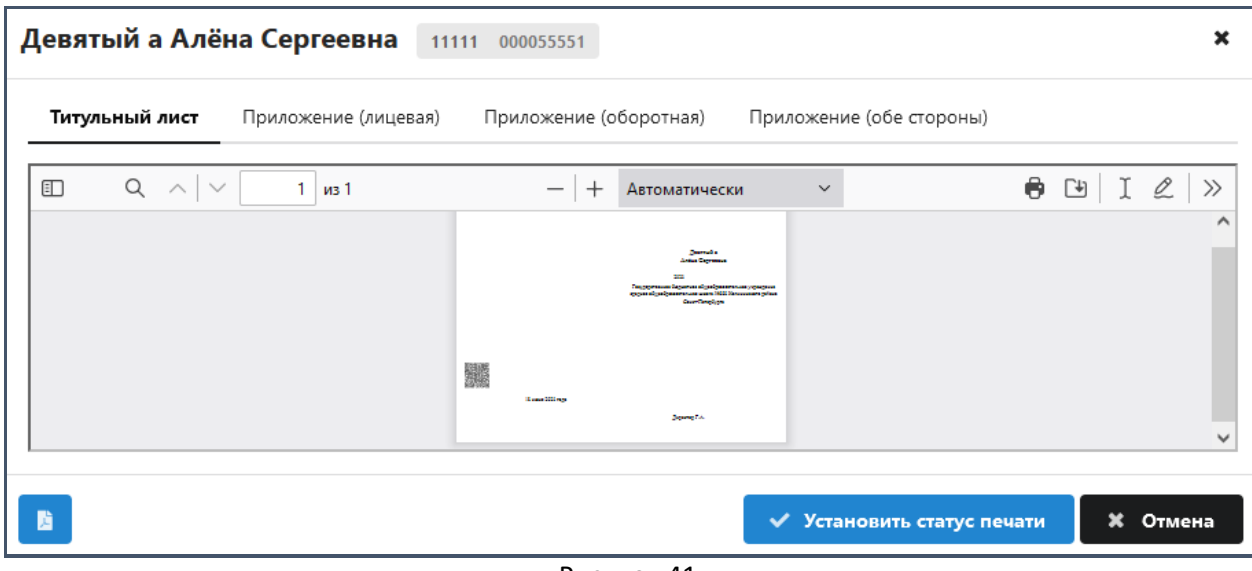

Рисунок 41

В окне имеются отдельные закладки для печати титула и приложения. Можно печатать отдельно лицевую и оборотную стороны приложения, но предусмотрена печать приложения целиком (обе стороны).

На каждой закладке имеется окно предварительного просмотра, и командные кнопки для печати и сохранения выбранной части документа.

В нижней части окна – слева кнопка для сохранение всего аттестата в виде файла PDF, справа «Отмена» для выхода из окна без выполнения каких-либо действий и кнопка «Установить статус документа», которая открывает окно «Статус печати документа».

Вид окна «Статус печати документа» представлен на рисунке 42

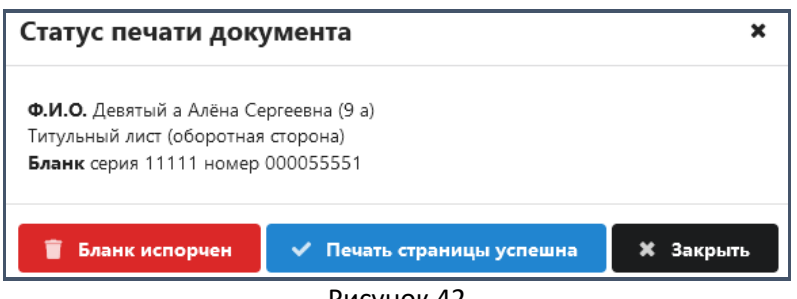

Рисунок 42

В окне имеются командные кнопки для установки статуса- «Печать страницы успешна», «Бланк испорчен» и кнопка «Закрыть», позволяющая выйти из окна без выполнения каких-либо действий.

#### ВНИМАНИЕ!!! Не спешите устанавливать статус документа

В режиме тестирования возможна многократная печать бланка с выбранным номером. Только после успешной распечатки реального аттестата следует установить статус «Печать страницы успешна». После неудачной распечатки реального аттестата кнопку «Бланк испорчен».

Статус устанавливается отдельно для лицевой стороны аттестата и его приложения.

После изменения статуса для всех частей аттестата на успешный, в окне исчезает кнопка для изменения статусов и появляется кнопка  **— з<sub>авершить у** которая свидетельствует о том, что</sub> печать документа для выбранного ученика закончена.

На странице документы предусмотрена возможность пакетной печати приложений, для которых выбран бланк, описанная подробнее в следующем разделе.

#### <span id="page-22-0"></span>**Отчет о выверке отметок и пакетная печать приложений**

Записи всех учащихся, для которых выполнены настройки печати текущего года появляются в виде списка на странице Документы (рис. 43). Для поиска нужной записи в списке, можно использовать фильтры, поля, расположенные непосредственно под заголовками столбцов.

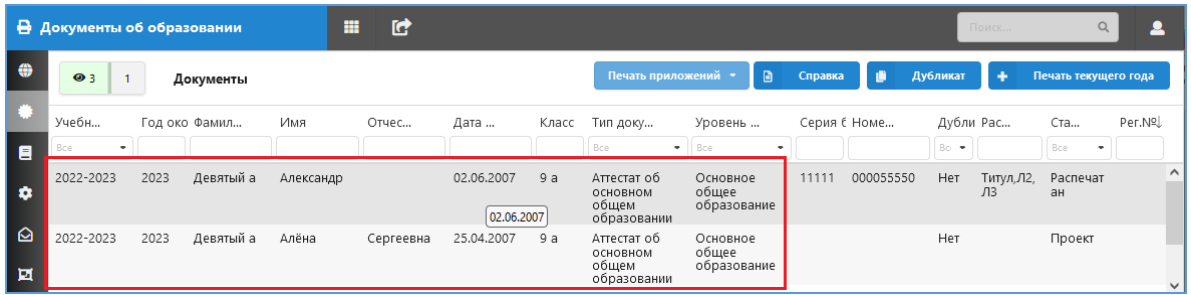

#### Рисунок 43

Для каждого ученика, кроме основной информации о нем, указаны настройки для его документа об образовании:

Тип документа об образовании – указанный в приказе

Уровень образования – вычисляется на основе выбранного типа документа

Серия и Номер документа появляются после выбора бланка аттестата

Кроме того, программа ведет учет распечатанных листов: Титул, Л1-лицевая сторона приложения, Л2-оборотная сторона приложения, эта информация отображается в поле «Распечатанные листы».

Статус аттестата меняет значение с «проекта» на «распечатан», когда распечатаны все «Листы» аттестата.

Регистрационный номер появится после регистрации аттестатов в книге выдачи.

Если на странице «Документы» выбрать учебный год и уровень образования (рис. 44), то в меню «Печать приложений» появляется доступ командам.

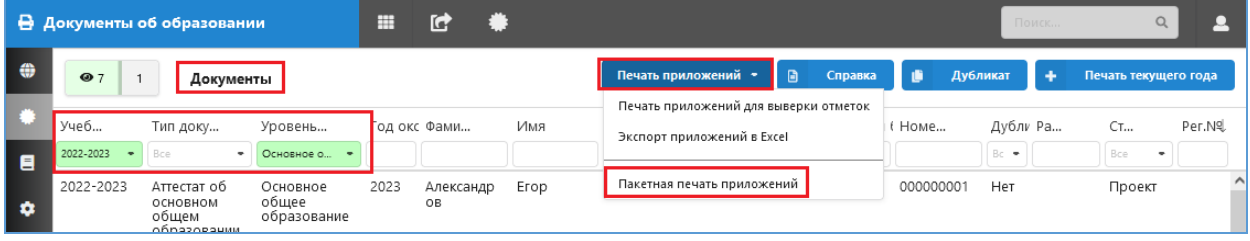

## Рисунок 44

Команда «**Печать приложений для выверки отметок**» формирует сводный отчет для выверки отметок учащихся, в отчет будут включены все записи приложений аттестатов, которые отображаются на странице.

При необходимости можно выполнить **экспорт приложений в EXCEL**, в этом отчете каждое приложение будет размещено на отдельном листе.

Предусмотрена также **пакетная печать приложений** (см рис 44). В пакет попадут только аттестаты, которые еще не отмечены как распечатанные, и для которых выбран бланк.

При печати аттестаты сразу не заносятся в книгу выдачи. Рекомендуется формировать книгу выдачи после завершения процесса печати аттестатов для уровня образования.

#### <span id="page-23-0"></span>**Выдача документа взамен испорченного**

При обнаружении ошибки в аттестате до момента внесения его в книгу выдачи можно признать бланк испорченным, исправить ошибку и распечатать его на другом бланке.

Команда «Бланк испорчен» (рис. 45) находится в меню «Действия» окна настроек и доступна как для проектов аттестатов, так и для документов со статусом «Распечатан».

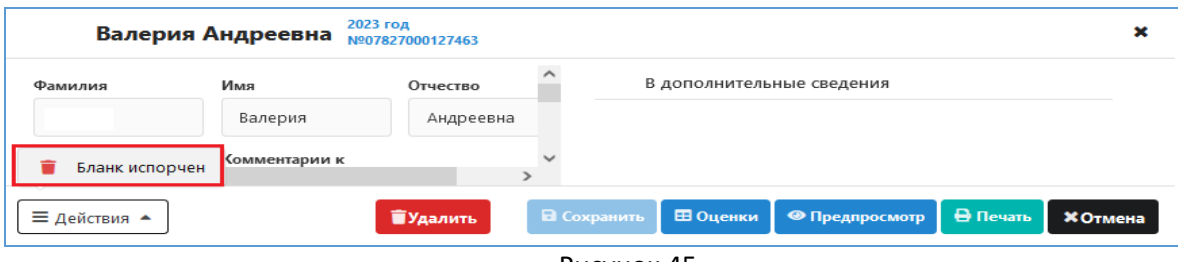

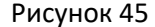

Сразу после выполнения команды бланк получит статус «испорчен» и появится возможность выбрать бланк «взамен испорченного», для этого следует щелкнуть на командную кнопку «Печать» (см. рис. 45) и в появившемся окне (рис. 46) выбрать новый бланк.

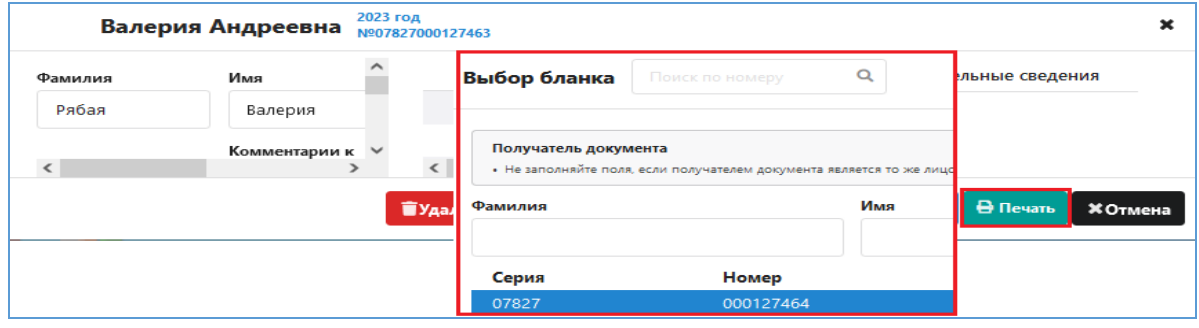

Рисунок 46

После выбора бланка откроется стандартное окно для печати документа, в верхней части которого будет указан новый номер бланка (рис 47).

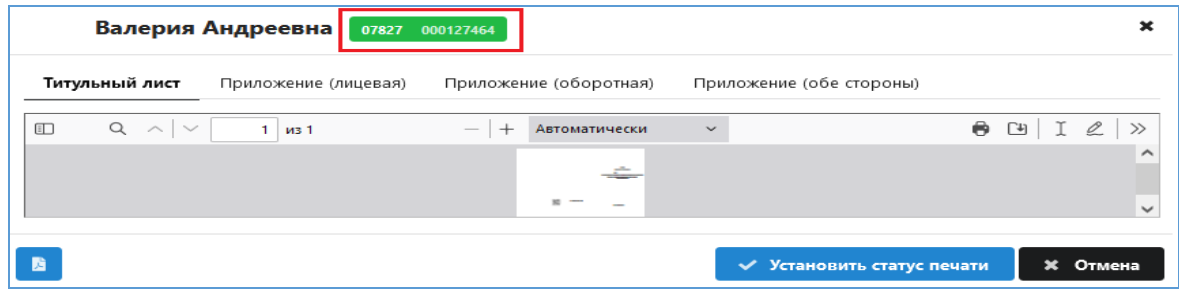

Рисунок 47

Процесс печати аттестата, выданного взамен испорченного, ничем не отличается от стандартного. После печати в списке документов останется запись о испорченном аттестате и появится новая запись о документе, выданном взамен испорченного (рис. 48).

| $\bullet$ 3<br>$\overline{\phantom{a}}$ | Документы                                              |                                  |           |    |         | Печать приложений | $\Box$     | Справка |       | Дубликат         | ۰                            |                         | Печать текущего года |
|-----------------------------------------|--------------------------------------------------------|----------------------------------|-----------|----|---------|-------------------|------------|---------|-------|------------------|------------------------------|-------------------------|----------------------|
| Учеб<br>$2022 - 20$ -                   | Рег.№ Тип док<br>Bce<br>$\overline{\phantom{a}}$       | Уровен<br>Bce<br>۰               | Годок Фам | Pa | Имя     | Отче              | Дата       |         |       | Класс/ Серия Ном | Be -                         | Стату Ра                | $\Box$<br>Bce<br>٠   |
| 2022-2023                               | Аттестат об<br>основном<br>общем<br>образовании        | Основное<br>обшее<br>образование | 2023      |    | Даниил  | Сергеевич         | 24.11.2007 | 96      |       |                  | $\mathsf{Rep}$<br>вич<br>ный |                         | Проект               |
| 2022-2023                               | Аттестат об<br><b>ОСНОВНОМ</b><br>общем<br>образовании | Основное<br>общее<br>образование | 2023      |    | Валерия | Андреевна         | 04.12.2005 | 9B      | 07827 | 000127463        | Исп<br>орч<br>eH             | $I$ Титул. $J$<br>¶2,Л3 | Распеча<br>тан       |
| 2022-2023                               | Аттестат об<br>основном<br>общем<br>образовании        | Основное<br>обшее<br>образование | 2023      |    | Валерия | Андреевна         | 04.12.2005 | 9B      | 07827 | 000127464        | B/n<br>$cn$                  | Титул, Л<br>2,л3        | Распеча<br>тан       |

Рисунок 48

Запись испорченного аттестата для наглядности выделена диагональной штриховкой.

## **Утверждение приказов.**

<span id="page-24-0"></span>Перед занесением в книгу выдачи требуется утвердить все приказы, участвующие в печати аттестатов данного уровня образования, за исключением приказов по дубликатам. Утверждение приказа возможно только в том случае, если для всех учащихся, включенных в приказ, завершена печать документов об образовании. Следует либо завершить печать для всех учащихся, либо удалить из приказа ошибочно или несвоевременно включенных в него учеников.

Для утверждения приказа нужно найти его в списке на странице «Приказы» (рис 49)

|           | В Документы об образовании |         | m          | ſG.        |               |                                         |                         |
|-----------|----------------------------|---------|------------|------------|---------------|-----------------------------------------|-------------------------|
|           | ● 39                       | Приказы |            |            |               |                                         |                         |
| 卷<br>目    | Дата прик                  | Номер   | ↓ Номер пр | Дата выда  | Статус<br>Bce | Тип документа<br>Bce<br>٠               | Примечания<br>$\bullet$ |
| $\bullet$ | 26.05.2023                 |         | 5281       | 26.05.2023 | Проект        | Аттестат о среднем<br>общем образовании | 11 6                    |

Рисунок 49

и щелкнув на приказе, открыть окно его редактирования (рис 50).

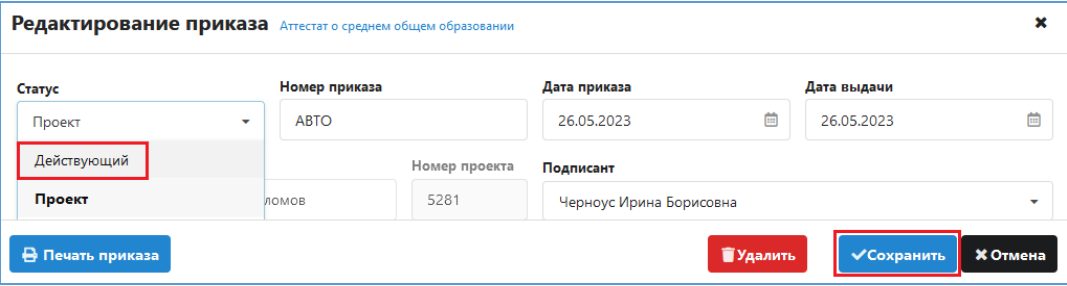

#### Рисунок 50

Меняем статус на «Действующий» и сохраняем. Если в приказе есть ученики, которым не распечатан аттестат, появится информационное окно (рис. 51), сохранить такой приказ не удастся.

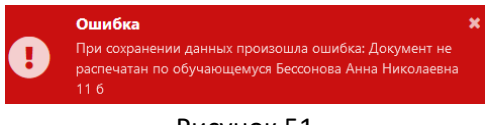

## Рисунок 51

Книга выдачи ведется отдельно для каждого из уровней образования, основного и среднего. Для формирования записей в книге выдачи следует утвердить все приказы для уровня образования. Все, имеющиеся в утвержденных приказах записи учащихся, будут пронумерованы последовательно по учебным коллективам и в алфавитном порядке внутри учебного коллектива. **Рекомендуется выполнять эту операцию после того, как полностью завершена печать аттестатов по уровню образования.**

## <span id="page-24-1"></span>**Книга выдачи**

Записи об аттестатах попадают в книгу выдачи после присвоения им номеров. После того как утверждены все приказы для данного уровня образования, переходим на страницу «Книга выдачи», выбираем учебный год и уровень образования (рис. 52).

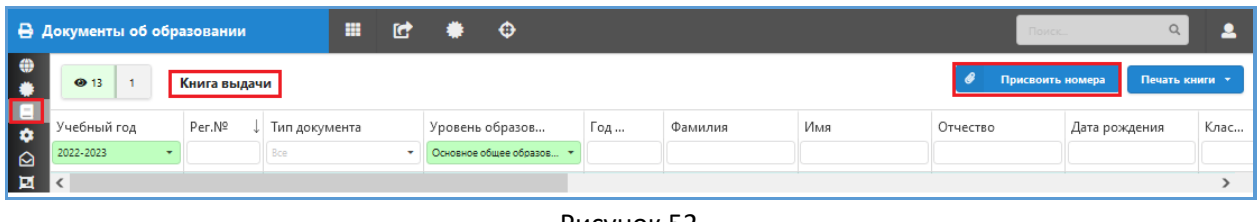

Рисунок 52

## <span id="page-25-0"></span>**Нумерация записей**

Далее щелкаем на командную кнопку «Присвоить номера» (см. рис. 52). После этого появится окно «Присвоить номера» (рис. 53), содержащее информацию о непронумерованных ранее записях распечатанных документов или сообщение об отсутствии таковых.

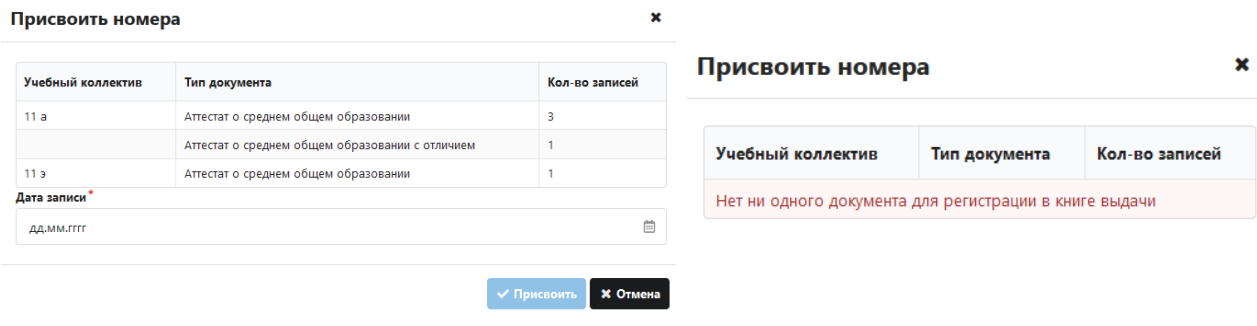

Рисунок 53

При наличии записей заполняем дату внесения записи и нажимаем кнопку «Присвоить». После этого появляется информационное сообщение об успешном присвоении регистрационного номера (рис. 54) или сообщение о допущенной ошибке.

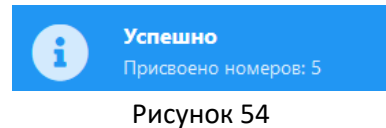

После успешной регистрации записи об аттестатах появятся в книге выдачи (рис. 55).

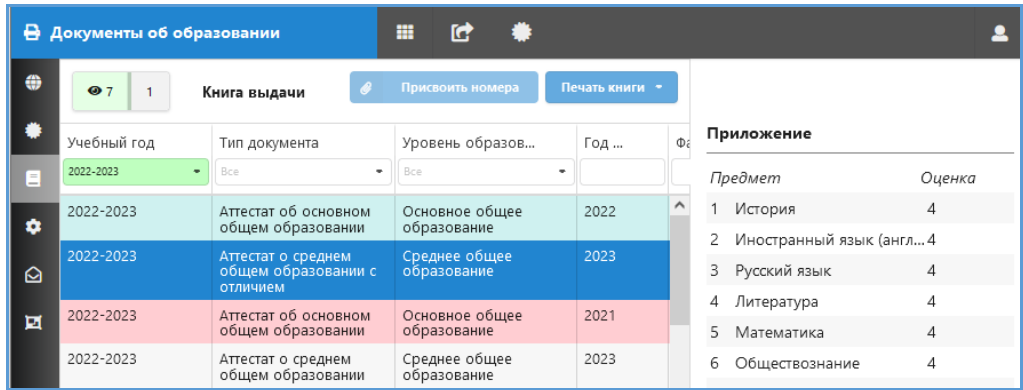

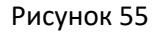

При выборе в списке конкретной записи в правой части окна отображаются данные приложения к аттестату (см. рис. 55).

## <span id="page-25-1"></span>**Формирование книги выдачи.**

Записи на странице «Книга выдачи» отображаются по учебным годам, однако формируются отдельные книги выдачи для основного и среднего образования, поэтому для выполнения операций с книгой выдачи нужно выбрать уровень образования. Список команд представлен на рисунке 56.

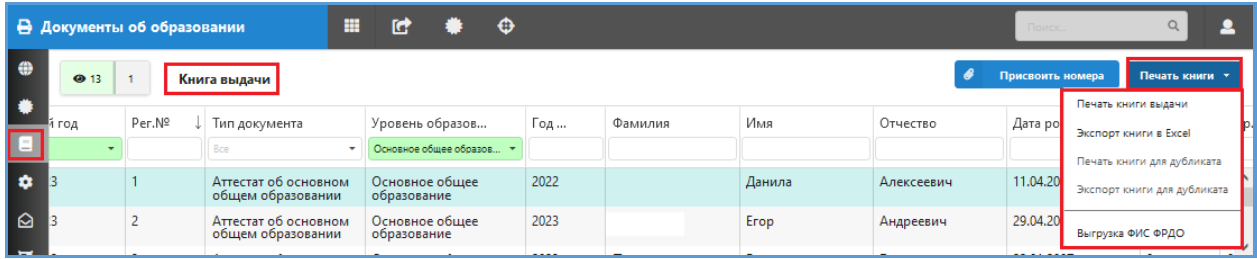

Рисунок 56

Команда «Печать книги выдачи» открывает окно для выбора параметров (рис. 57)

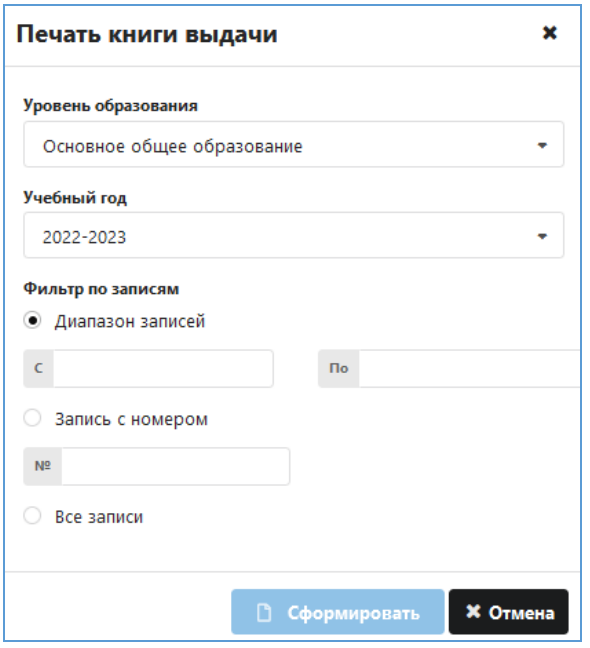

Рисунок 57

Отображаются выбранные ранее учебный год и уровень образования, дополнительно можно задать диапазон записей или сформировать книгу по всем записям.

Книгу выдачи можно экспортировать в файл Excel, окно настроек для этой команды представлено на рисунке 58.

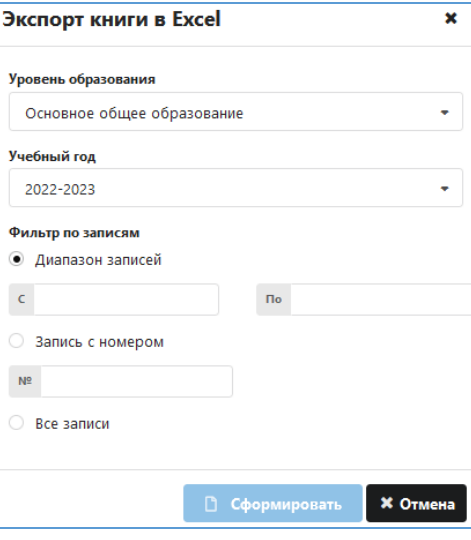

Рисунок 58

## <span id="page-27-0"></span>**Выгрузка данных в ФИС ФРДО.**

Команда «Выгрузка ФИС ФРДО» находится в меню «Печать книги» (см. рис. 56). При выгрузке данных в ФИС ФРДО можно выбрать учебный год, уровень образования, тип выгружаемых документов или диапазон дат (рис. 59).

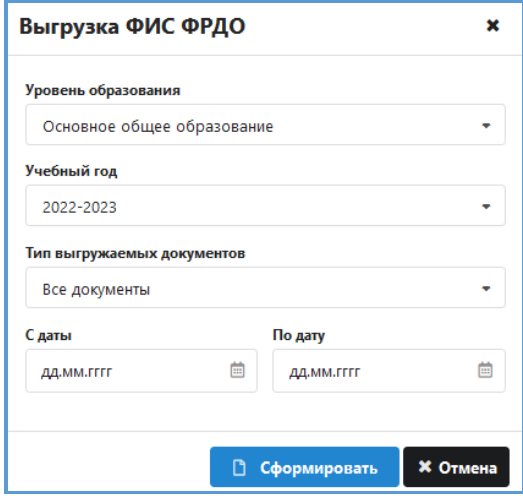

Рисунок 59

Список выбора для поля «Тип выгружаемых документов приведен на рисунке 60. Недействующими документами являются испорченные бланки.

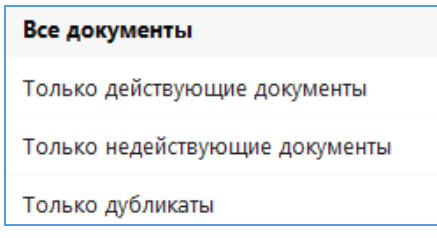

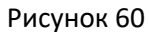

Аттестаты, распечатанные позже, можно будет добавить в книгу выдачи, с учетом того, что их нумерация будет продолжаться после последнего аттестата из партии, внесенной ранее.